# **CA SiteMinder®**

# **Agent for JBoss Guide 12.51**

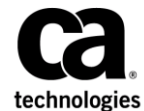

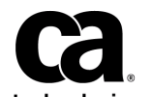

This Documentation, which includes embedded help systems and electronically distributed materials (hereinafter referred to as the "Documentation"), is for your informational purposes only and is subject to change or withdrawal by CA at any time.

This Documentation may not be copied, transferred, reproduced, disclosed, modified or duplicated, in whole or in part, without the prior written consent of CA. This Documentation is confidential and proprietary information of CA and may not be disclosed by you or used for any purpose other than as may be permitted in (i) a separate agreement between you and CA governing your use of the CA software to which the Documentation relates; or (ii) a separate confidentiality agreement between you and CA.

Notwithstanding the foregoing, if you are a licensed user of the software product(s) addressed in the Documentation, you may print or otherwise make available a reasonable number of copies of the Documentation for internal use by you and your employees in connection with that software, provided that all CA copyright notices and legends are affixed to each reproduced copy.

The right to print or otherwise make available copies of the Documentation is limited to the period during which the applicable license for such software remains in full force and effect. Should the license terminate for any reason, it is your responsibility to certify in writing to CA that all copies and partial copies of the Documentation have been returned to CA or destroyed.

TO THE EXTENT PERMITTED BY APPLICABLE LAW, CA PROVIDES THIS DOCUMENTATION "AS IS" WITHOUT WARRANTY OF ANY KIND, INCLUDING WITHOUT LIMITATION, ANY IMPLIED WARRANTIES OF MERCHANTABILITY, FITNESS FOR A PARTICULAR PURPOSE, OR NONINFRINGEMENT. IN NO EVENT WILL CA BE LIABLE TO YOU OR ANY THIRD PARTY FOR ANY LOSS OR DAMAGE, DIRECT OR INDIRECT, FROM THE USE OF THIS DOCUMENTATION, INCLUDING WITHOUT LIMITATION, LOST PROFITS, LOST INVESTMENT, BUSINESS INTERRUPTION, GOODWILL, OR LOST DATA, EVEN IF CA IS EXPRESSLY ADVISED IN ADVANCE OF THE POSSIBILITY OF SUCH LOSS OR DAMAGE.

The use of any software product referenced in the Documentation is governed by the applicable license agreement and such license agreement is not modified in any way by the terms of this notice.

#### The manufacturer of this Documentation is CA.

Provided with "Restricted Rights." Use, duplication or disclosure by the United States Government is subject to the restrictions set forth in FAR Sections 12.212, 52.227-14, and 52.227-19(c)(1) - (2) and DFARS Section 252.227-7014(b)(3), as applicable, or their successors.

Copyright © 2015 CA. All rights reserved. All trademarks, trade names, service marks, and logos referenced herein belong to their respective companies.

# **CA Technologies Product References**

This document references the following CA Technologies products:

- CA SiteMinder<sup>®</sup>
- CA SiteMinder<sup>®</sup> Web Services Security (formerly CA SOA Security Manager)

# **Contact CA Technologies**

### **Contact CA Support**

For your convenience, CA Technologies provides one site where you can access the information that you need for your Home Office, Small Business, and Enterprise CA Technologies products. At [http://ca.com/support,](http://www.ca.com/support) you can access the following resources:

- Online and telephone contact information for technical assistance and customer services
- Information about user communities and forums
- Product and documentation downloads
- CA Support policies and guidelines
- Other helpful resources appropriate for your product

### **Providing Feedback About Product Documentation**

If you have comments or questions about CA Technologies product documentation, you can send a message to **techpubs@ca.com**.

To provide feedback about CA Technologies product documentation, complete our short customer survey which is available on the CA Support website at [http://ca.com/docs.](http://ca.com/docs)

# **Contents**

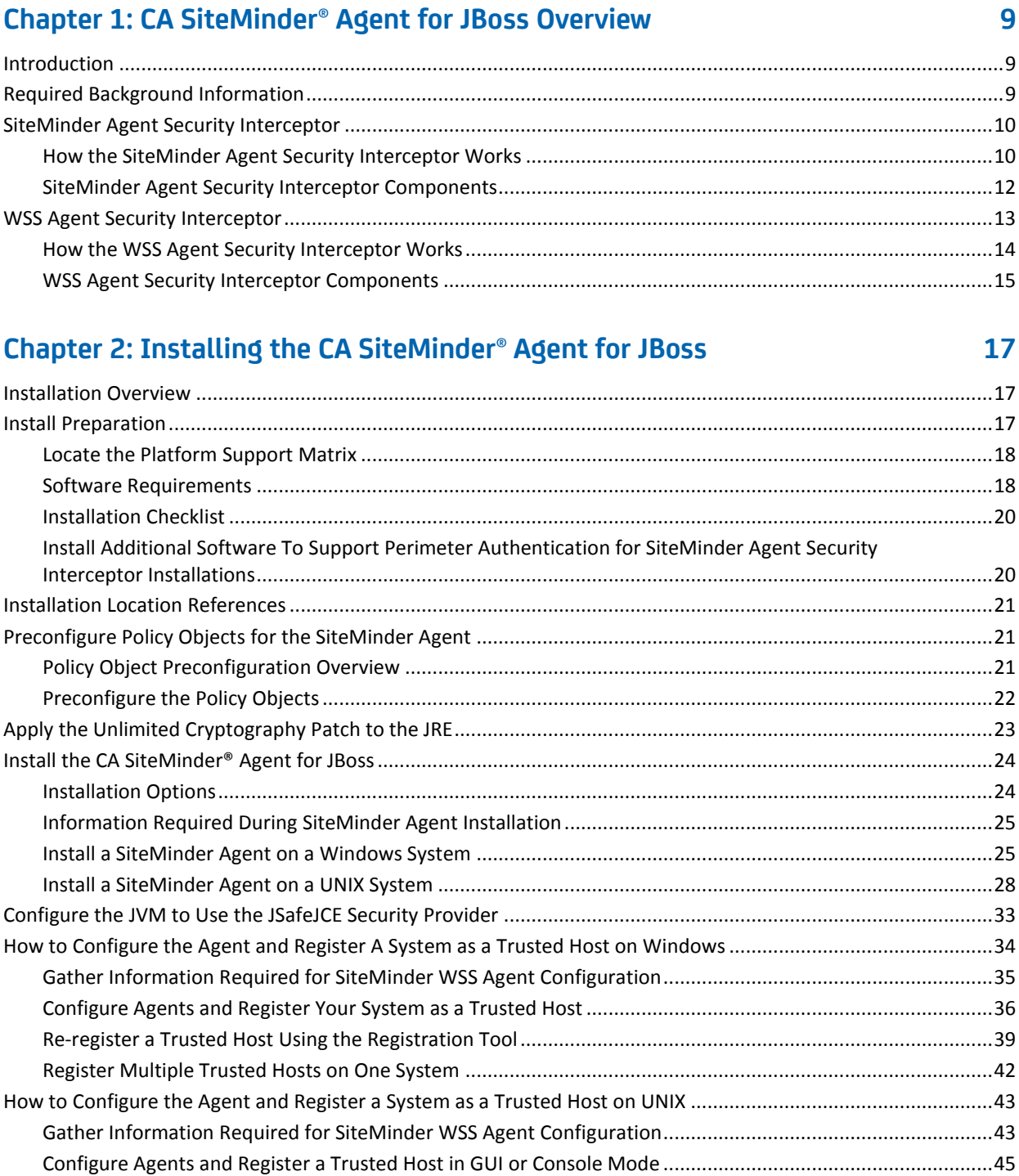

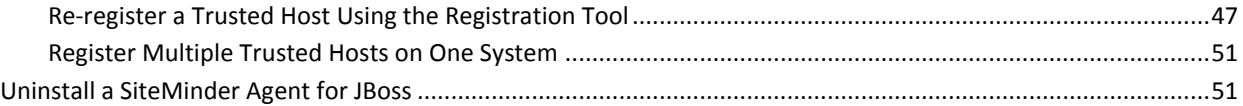

### **[Chapter 3: CA SiteMinder® Agent for JBoss Configuration Settings](#page-52-0) 53**

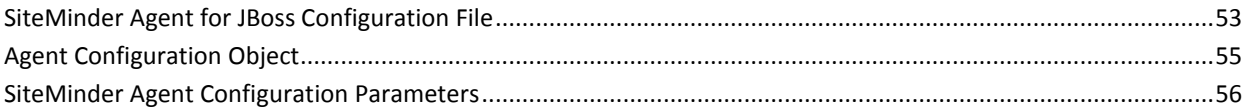

# **[Chapter 4: Configure JBoss to Work with the SiteMinder Agent](#page-60-0) 61**

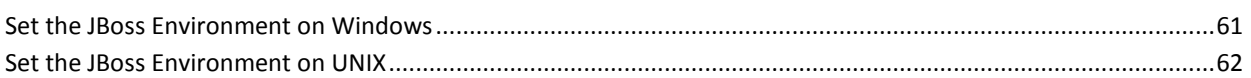

### **[Chapter 5: Configure CA SiteMinder® Agent for JBoss Logging](#page-64-0) 65**

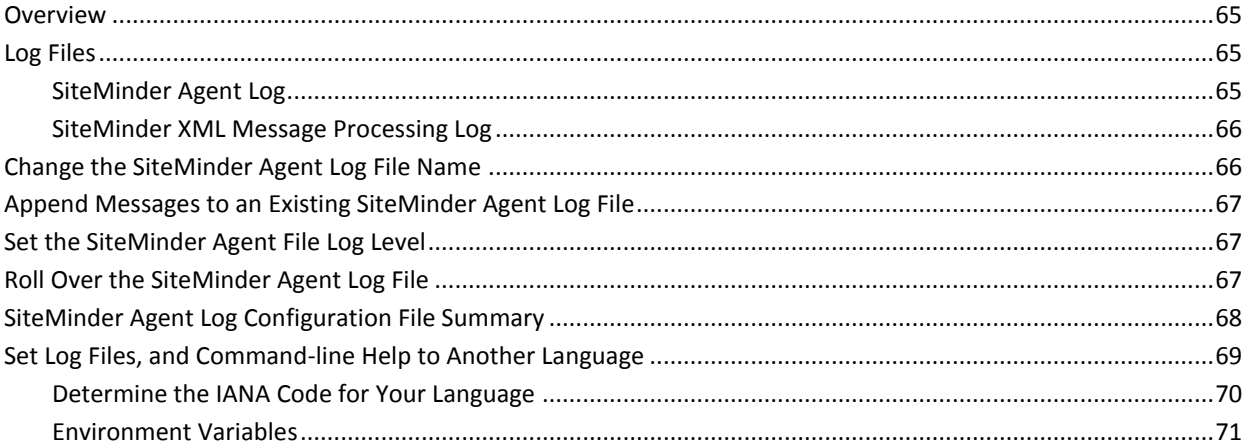

## **Chapter [6: Configure the SiteMinder Agent Security Interceptor to Protect](#page-74-0)  [Web Applications on JBoss 5.x](#page-74-0) 75**

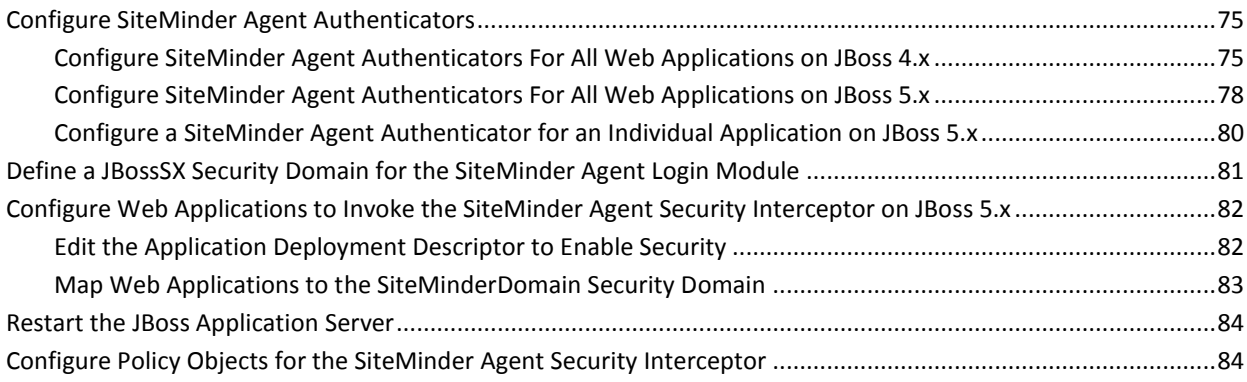

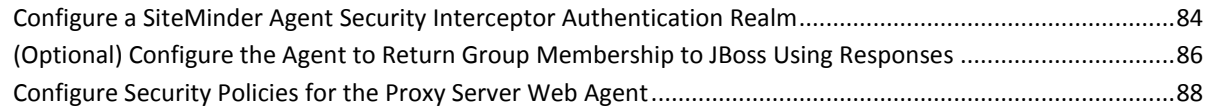

## **[Chapter 7: Configure the WSS Agent Security Interceptor to Protect Web](#page-88-0)  [Services](#page-88-0) 89**

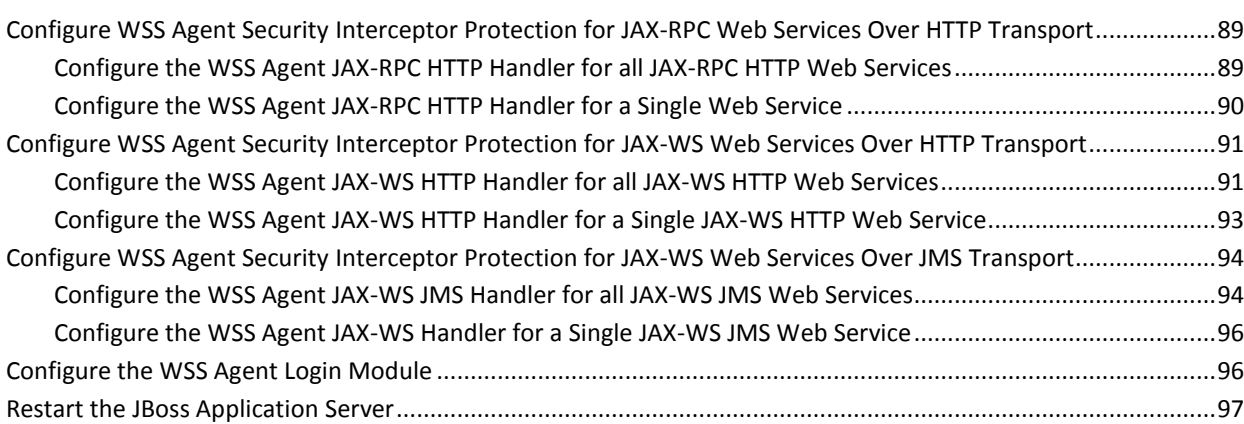

# **[Chapter 8: Troubleshooting](#page-98-0) 99**

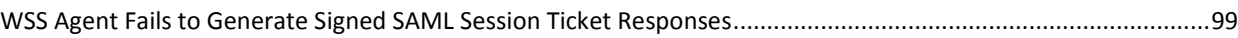

# <span id="page-8-0"></span>**Chapter 1: CA SiteMinder® Agent for JBoss Overview**

This section contains the following topics:

[Introduction](#page-8-1) (see page 9) [Required Background Information](#page-8-2) (see page 9) [SiteMinder Agent Security Interceptor](#page-9-0) (see page 10) [WSS Agent Security Interceptor](#page-12-0) (see page 13)

# <span id="page-8-1"></span>**Introduction**

This chapter introduces the SiteMinder Agent for JBoss and describes how it integrates with the JBoss Application Server to secure J2EE resources deployed on that operating environment.

The SiteMinder Agent for JBoss provides the following two JBossSX custom security interceptors that allow it to be configured into SiteMinder and CA SiteMinder® Web Services Security environments as required:

### **SiteMinder Agent Security Interceptor**

The SiteMinder Agent Security Interceptor provides a SiteMinder Agent solution that provides SiteMinder access control for web application resources (including servlets, HTML pages, JSP, and image files).

### **WSS Agent Security Interceptor**

The WSS Agent Security Interceptor provides a SiteMinder Web Services Security (WSS) Agent solution that provides CA SiteMinder® Web Services Security access control for JAX-WS and JAX-RPC web service resources.

# <span id="page-8-2"></span>**Required Background Information**

This guide is not intended for users who are new to Java, J2EE standards, or application server technology and assumes that you have the following technical knowledge:

- An understanding of J2EE application servers and multi-tier architecture.
- Familiarity with Java Authentication and Authorization Server (JAAS) and the JBossSX security framework.
- Knowledge of how to provide security constraints for J2EE components through security realms and deployment descriptors.
- Experience with configuring and managing the JBoss Application Server.
- If configuring protection for web applications, familiarity with SiteMinder concepts and terms.
- If configuring protection for web services, understanding of JAX-RPC and JAX-WS web service implementations and handlers and familiarity with CA SiteMinder® Web Services Security concepts and terms.
- Knowledge of with Policy Server configuration tasks.

# <span id="page-9-0"></span>**SiteMinder Agent Security Interceptor**

The SiteMinder Agent Security Interceptor provides an *identity assertion* solution for securing JBoss web container resources by perimeter authentication.

In the perimeter authentication model, user identity is validated outside the JBoss security domain and passed to the JBoss Application Server in the form of a token associated with the user request. An Identity Asserter configured within the JBoss security domain then obtains authenticated user information from the token.

### <span id="page-9-1"></span>**How the SiteMinder Agent Security Interceptor Works**

The SiteMinder Agent Security Interceptor allows the JBoss Application Server to trust requests with associated SiteMinder session (SMSESSION) cookies so that these users are not challenged for credentials.

SiteMinder session cookies are obtained from a SiteMinder Web Agent on a proxy server configured to:

- Intercept HTTP requests for JBoss resources
- Authenticate and authorize users through policies defined on the Policy Server

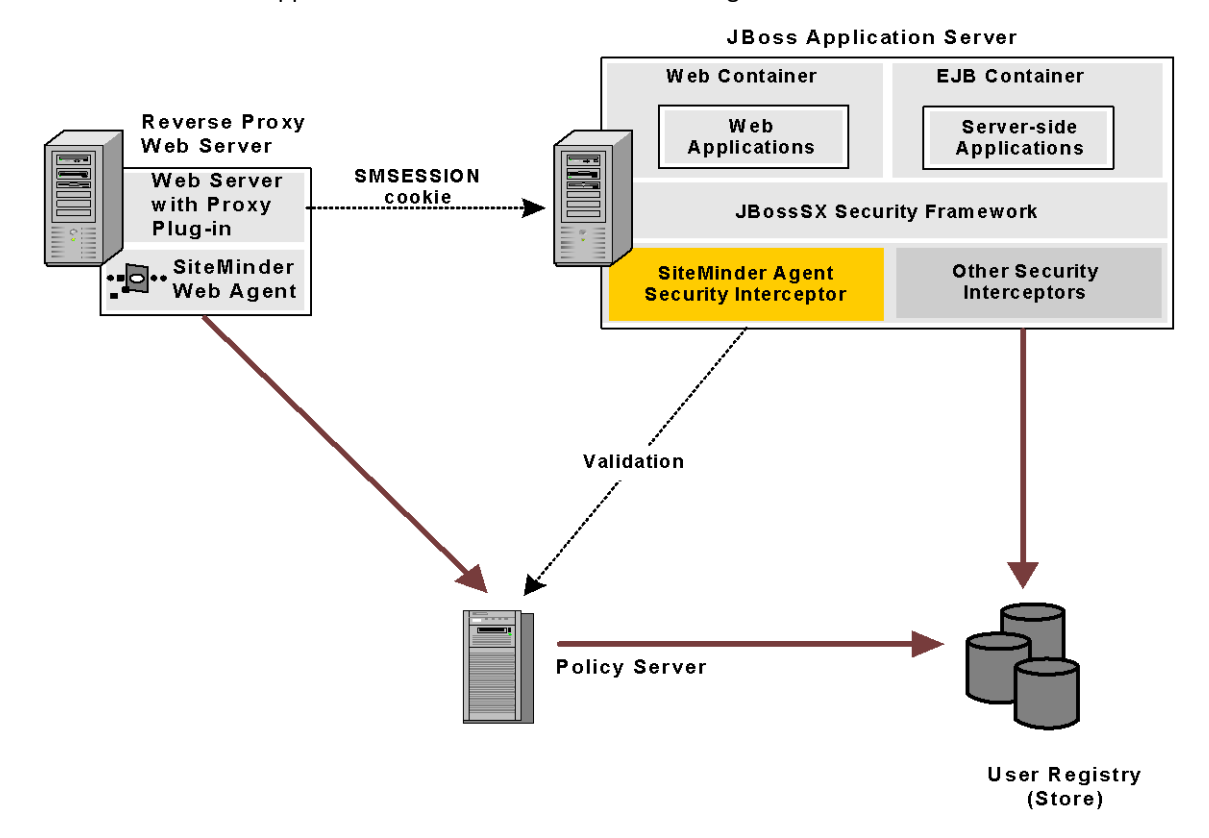

■ Forward requests together with user credentials (in a session cookie) to the application server as shown in the following illustration:

When you configure the SiteMinder Agent Security Interceptor as an identity asserter in a security realm, the JBossSX security framework passes any SiteMinder session cookies associated with a request for a resource within that realm to the SiteMinder Agent Security Interceptor for validation. The SiteMinder Agent Security Interceptor then:

- 1. Validates the token by calling the Policy Server to verify that its session is valid (SiteMinder session cookie).
- 2. Obtains the requester userDN from the token and maps it to a username.
- 3. Passes the associated username and SiteMinder session information back to the JBossSX security framework.

**Note:** If you must only allow access to web applications for clients with *existing*  SiteMinder Single Sign-On (SSO) sessions, you can use the SiteMinder Agent Security Interceptor as a standalone component without the proxy server-related components.

### <span id="page-11-0"></span>**SiteMinder Agent Security Interceptor Components**

The SiteMinder Agent Security Interceptor consists of the following modules that you can configure into the JBossSX security framework:

- [SiteMinder Agent Authenticators](#page-11-1) (see page 12)
- [SiteMinder Agent Login Module](#page-12-1) (see page 13)

### <span id="page-11-1"></span>**SiteMinder Agent Authenticators**

In the JBossSX security framework, requests for web application resources in the web container are handled by default authenticators for Basic, Client-Cert, Form, and Digest authentication.

The SiteMinder Agent Security Interceptor provides the following custom replacement SiteMinder Agent Authenticators that extend the functionality of the JBoss default authenticators with the ability to authenticate a user request based on an associated SiteMinder session cookie:

### **SMJBossIdentityAsserter**

(New) Authenticates user identity using the SiteMinder session cookie only. If there is no valid SiteMinder session cookie, the authenticator returns an authentication failure result.

### **SMJBossBasicAuthenticator**

(Replaces JBoss default BasicAuthenticator) First attempts to authenticate user identity using the SiteMinder session cookie. If there is no valid SiteMinder session cookie, performs Basic authentication.

### **SMJBossFormAuthenticator**

(Replaces JBoss default FormAuthenticator) First attempts to authenticate user identity using the SiteMinder session cookie. If there is no valid SiteMinder session cookie, performs Form authentication.

#### **SMJBossClientCertAuthenticator**

(Replaces JBoss default ClientCertAuthenticator) First attempts to authenticate user identity using the SiteMinder session cookie. If there is no valid SiteMinder session cookie, performs Client-Cert authentication.

### **SMJBossDigestAuthenticator**

(Replaces JBoss default DigestAuthenticator) First attempts to authenticate user identity using the SiteMinder session cookie. If there is no valid SiteMinder session cookie, performs Digest authentication.

The SiteMinder Agent Authenticators first attempt to retrieve a SiteMinder session cookie from a request. If there is a valid SiteMinder session cookie, the SiteMinder Agent Login Module is used to authenticate the user and create user principles. If there is no valid SiteMinder session cookie, the appropriate JBossSX default authenticator functionality occurs.

### <span id="page-12-1"></span>**SiteMinder Agent Login Module**

The SiteMinder Agent Login Module authenticates credentials (username/password) obtained from valid SiteMinder session cookies by SiteMinder Agent authenticators.

If SiteMinder authentication is successful, the SiteMinder Agent Login Module populates a JAAS Subject with a SiteMinder Principal that contains the username and associated SiteMinder session data.

# <span id="page-12-0"></span>**WSS Agent Security Interceptor**

The WSS Agent Security Interceptor provides a SiteMinder WSS Agent solution for the JBoss Application Server. The WSS Agent Security Interceptor integrates the JBoss Application Server into the CA SiteMinder® Web Services Security environment, enabling you to implement policy-based fine-grained access control to protect JBoss-hosted JAX-RPC and JAX-WS web service resources. The WSS Agent Security Interceptor also supports bi-directional CA SiteMinder® Web Services Security/SiteMinder and JBoss single sign-on (SSO).

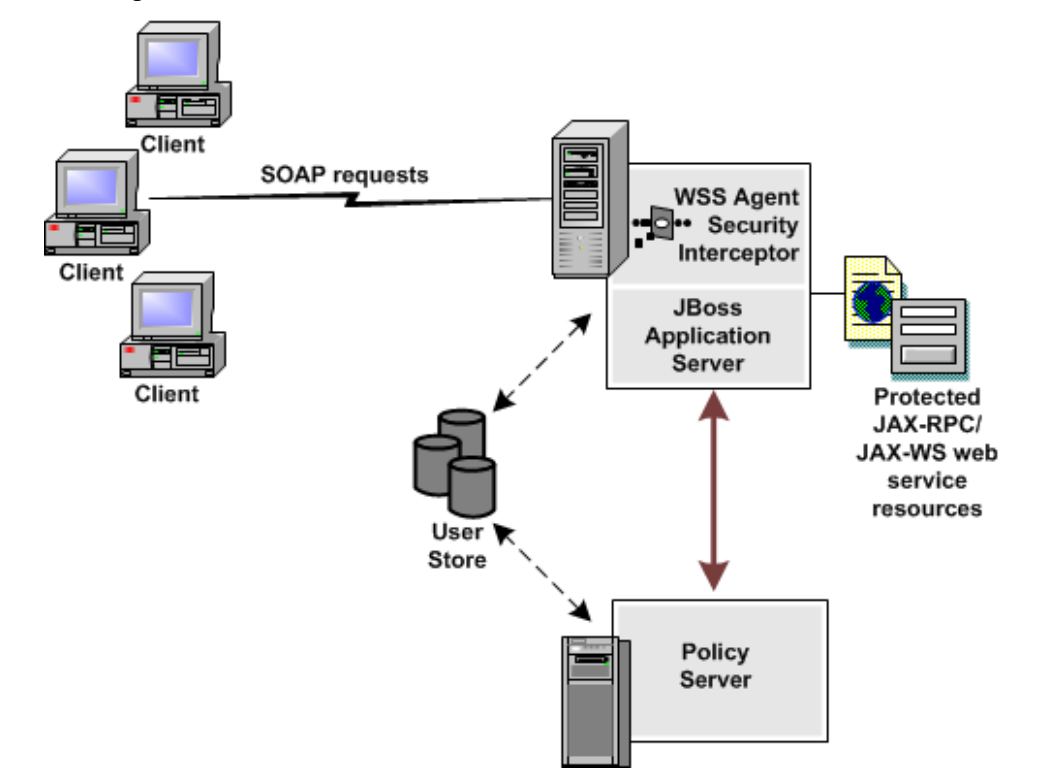

A high-level overview of the WSS Agent Security Interceptor architecture is shown in the following illustration

### <span id="page-13-0"></span>**How the WSS Agent Security Interceptor Works**

When fully configured into the JBossSX security infrastructure, the WSS Agent Security Interceptor does the following:

- 1. Intercepts SOAP requests sent over HTTP(S) or JMS transports to JAX-RPC and JAX-WS web services deployed on the JBoss Application Server.
- 2. Communicates with the Policy Server to authenticate and authorize the message sender
- 3. Upon successful authentication and authorization, passes the request message on to the addressed web service.

### <span id="page-14-0"></span>**WSS Agent Security Interceptor Components**

The WSS Agent Security Interceptor consists of the following modules that you can configure into the JBossSX security framework:

- WSS Agent JAX-WS Handler
- WSS Agent JMS JAX-RPC Handler
- WSS Agent HTTP JAX-RPC Handler
- WSS Agent Login Module

**Note:** You do not need to configure all WSS Agent modules, only the ones you require. WSS Agent modules can be configured globally for all web services of each type or for each individual web service.

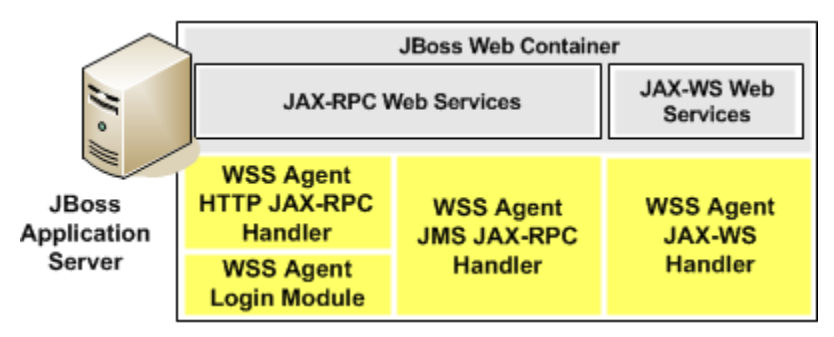

### **WSS Agent JAX-WS Handler**

The WSS Agent JAX-WS Handler is a custom JAX-WS Handler that intercepts requests for JAX-WS web services and authenticates credentials obtained from intercepted requests against associated user directories configured in CA SiteMinder® Web Services Security:

**Note:** The WSS Agent JAX-WS Handler can obtain credentials from SOAP requests or from associated SiteMinder session cookies of users with pre-established CA SiteMinder® Web Services Security and SiteMinder sessions.

If CA SiteMinder® Web Services Security authentication is successful, the WSS Agent JAX-WS Handler determines whether an authenticated user is allowed to access a protected JBoss resource, based on associated CA SiteMinder® Web Services Security authorization policies.

### **WSS Agent JMS JAX-RPC Handler**

The WSS Agent JMS JAX-RPC Handler is a custom JAX-RPC Handler that intercepts requests for JAX-RPC web services sent over JMS transport and authenticates credentials obtained from those requests against user directories configured in CA SiteMinder® Web Services Security.

If CA SiteMinder® Web Services Security authentication is successful, the WSS Agent JMS JAX-RPC Handler determines whether an authenticated user is allowed to access a protected JBoss resource, based on associated CA SiteMinder® Web Services Security authorization policies.

### **WSS Agent HTTP JAX-RPC Handler**

The WSS Agent HTTP JAX-RPC Handler is a custom JAX-RPC Handler that intercepts SOAP message requests sent to JAX-RPC web services over HTTP transport and diverts them to the WSS Agent Login Module for authentication and authorization decisions.

**Note:** If you configure the WSS Agent JAX-RPC Handler, you must also configure the WSS Agent Login Module.

### **WSS Agent Login Module**

The WSS Agent Login Module is a JAAS Login Module that performs authentication and authorization for JAX-RPC web services protected by the WSS Agent HTTP JAX-RPC Handler. (Login Module functionality is built into the WSS Agent WS and JMS JAX-RPC Handlers.)

The WSS Agent Login Module can authenticate and authorize credentials obtained by the WSS Agent JAX-RPC Handler from SOAP requests or from associated SiteMinder session cookies of user with pre-established CA SiteMinder® Web Services Security and SiteMinder sessions.

If CA SiteMinder® Web Services Security authentication is successful, the WSS Agent Login Module determines whether an authenticated user is allowed to access a protected JBoss resource, based on associated CA SiteMinder® Web Services Security authorization policies.

**Note:** If you configure the WSS Agent Login Module, you must also configure the WSS Agent JAX-RPC Handler.

# <span id="page-16-0"></span>**Chapter 2: Installing the CA SiteMinder® Agent for JBoss**

This section contains the following topics:

[Installation Overview](#page-16-1) (see page 17) [Install Preparation](#page-16-2) (see page 17) [Installation Location References](#page-20-0) (see page 21) [Preconfigure Policy Objects for the SiteMinder Agent](#page-20-1) (see page 21) [Apply the Unlimited Cryptography Patch to the JRE](#page-22-0) (see page 23) [Install the CA SiteMinder® Agent for JBoss](#page-23-0) (see page 24) [Configure the JVM to Use the JSafeJCE Security Provider](#page-32-0) (see page 33) [How to Configure the Agent and Register A System as a Trusted Host on Windows](#page-33-0) (see page 34) [How to Configure the Agent and Register a System as a Trusted Host](#page-42-0) on UNIX (see page 43) [Uninstall a SiteMinder Agent for JBoss](#page-50-1) (see page 51)

# <span id="page-16-1"></span>**Installation Overview**

The following sections describe how to install the SiteMinder Agent for JBoss on Windows and UNIX platforms. The SiteMinder Agent installation includes the following security interceptors:

- Web Application Security Interceptor (SiteMinder functionality)
- Web Service Interceptor (SOA Security Manager functionality)

**Note:** All components of both interceptors are installed when you run the SiteMinder Agent installation. However, you need only configure the interceptor modules that you want to use.

# <span id="page-16-2"></span>**Install Preparation**

Before you install a SiteMinder Agent for JBoss, there are a number of pieces of information you will need and requirements that must be met.

### <span id="page-17-0"></span>**Locate the Platform Support Matrix**

Use the Platform Support Matrix to verify that the operating environment and other required third-party components are supported.

#### **Follow these steps:**

- 1. Log in to the CA [Support site.](http://www.ca.com/support)
- 2. Locate the Technical Support section.
- 3. Enter CA SiteMinder® in the Product Finder field.

The CA SiteMinder® product page appears.

- 4. Click Product Status, CA SiteMinder® Family of Products Platform Support Matrices.
- 5. Locate the **SiteMinder Agent for Application Servers 12.51** entry and open open the associated PDF file.

**Note:** You can download the latest JDK and JRE versions at th[e Oracle Developer](http://www.oracle.com/technetwork/java/index.html)  [Network.](http://www.oracle.com/technetwork/java/index.html)

### <span id="page-17-1"></span>**Software Requirements**

#### **General Requirements**

Supported versions of the following software are always required before you install the SiteMinder Agent.

- JBoss Enterprise Application Platform. For hardware and software requirements, see the JBoss Enterprise Application Platform documentation.
- *One* of the following Policy Servers:
	- SiteMinder Policy Server (for web application protection)
	- Policy Server (for web service and, if also licensed for SiteMinder, web application protection)
- Java virtual machine (JVM) with the path to the JVM present in the host environment. For example, on UNIX systems, if the JVM is not in the PATH variable, run the following commands:

PATH=\$PATH:*JVM*/bin export PATH

*JVM*

Specifies the location of your Java virtual machine (for example /opt/jre1.5.0\_06/bin).

### **Additional Requirements for the SiteMinder Agent Web Interceptor**

To use the SiteMinder Agent Web Interceptor to validate identities obtained from SiteMinder session cookies during perimeter authentication, the following software is also required:

- SiteMinder Web Agent
- A web server and proxy plug-in supported by SiteMinder and JBoss

For supported web servers and proxy plug-ins, see:

- Platform Support Matrices on the [Technical Support](http://www.ca.com/support) site.
- Supported Configurations for JBoss Enterprise Application Platform in the JBoss Enterprise Application Platform documentation.

The following illustration shows where each of these software components is installed in an environment that uses SiteMinder SSO-based perimeter authentication.

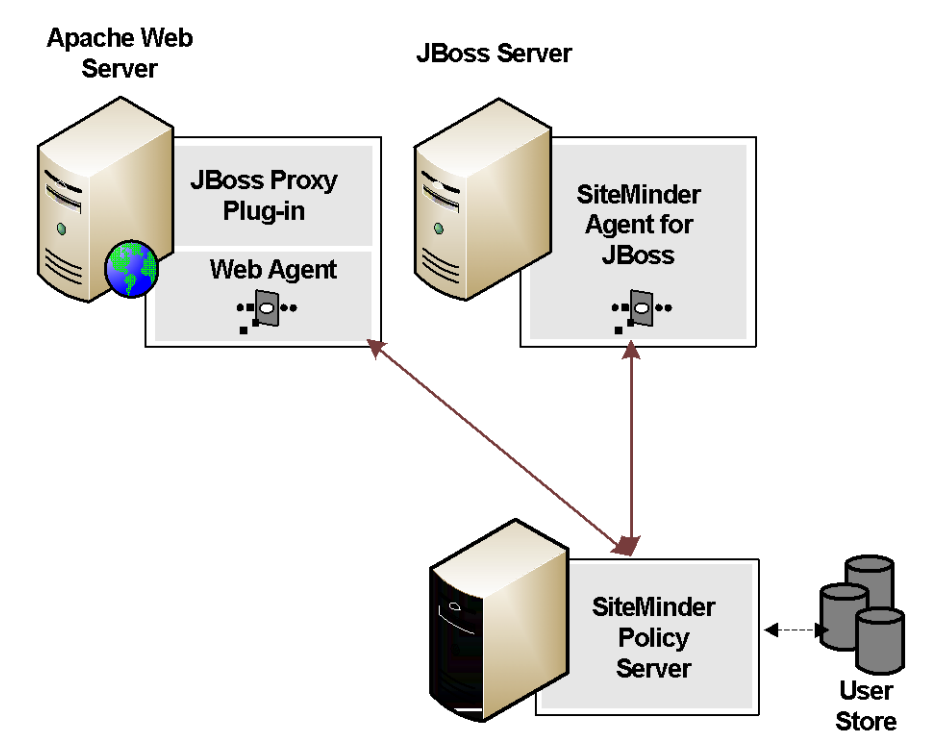

For a complete list of supported software, operating systems, Java environments, and prerequisite A product versions, refer to the SiteMinder Agent for Application Servers Platform Support Matrix on the [Technical Support site.](http://www.ca.com/support)

### <span id="page-19-0"></span>**Installation Checklist**

To install the CA SiteMinder® Agent for JBoss, complete all the steps in the following table. To help ensure proper configuration, follow the steps in order.

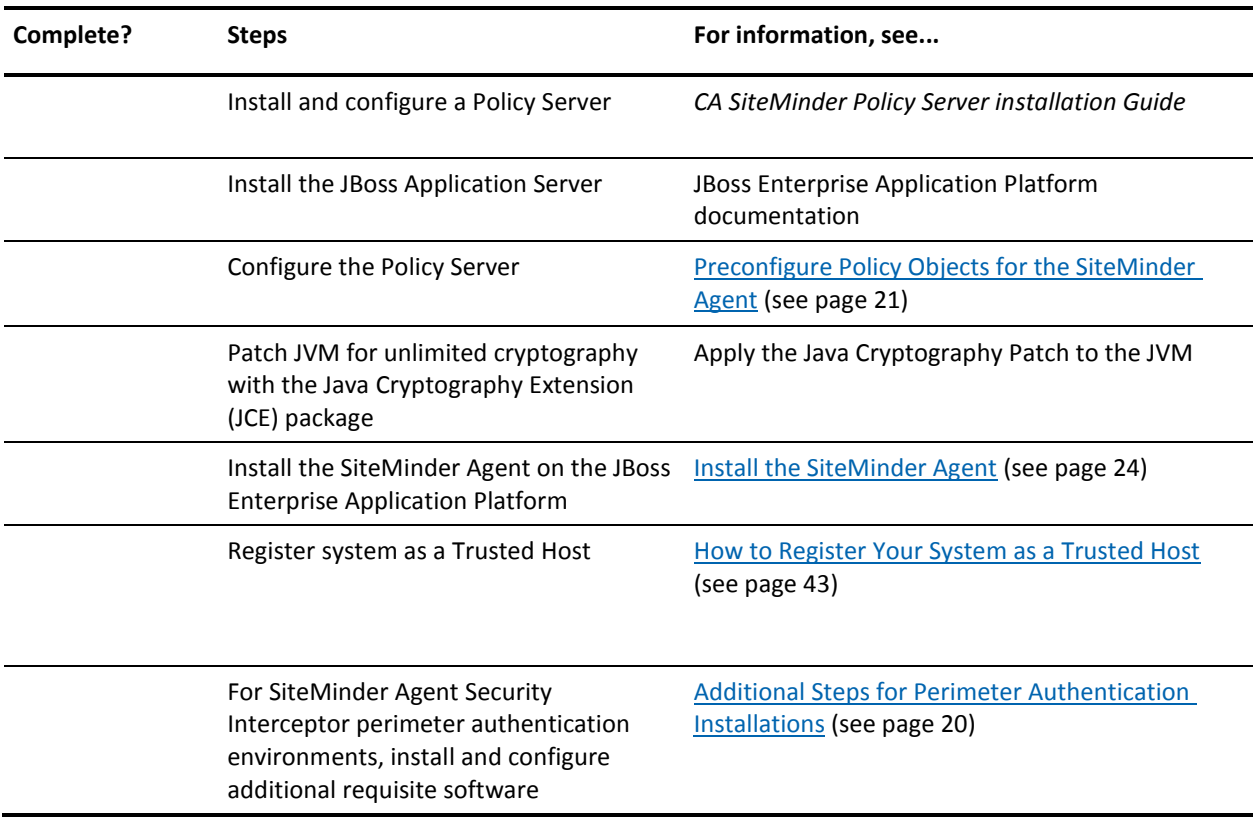

### <span id="page-19-1"></span>**Install Additional Software To Support Perimeter Authentication for SiteMinder Agent Security Interceptor Installations**

To support perimeter authentication for the SiteMinder Agent Security Interceptor, install and configure the following additional software:

- 1. Install a supported web server on the proxy server system.
- 2. Install and configure a supported proxy module on the proxy web server. For detailed proxy module installation and configuration directions, see the JBoss Enterprise Application Platform documentation.
- 3. Install and configure a Web Agent on the proxy server.

# <span id="page-20-0"></span>**Installation Location References**

The following references to the installed location of SiteMinder Agent and JBoss software are used throughout this guide:

### *SMAGENT\_HOME*

Refers to the installed location of the SiteMinder Agent for JBoss.

The default location is:

- C:\Program Files\CA\JBossAgent (Windows)
- /CA/JBossAgent (UNIX)

### *JBOSS\_HOME*

Refers to the installed location of the JBoss Application Server.

For example, the default location for JBoss Enterprise Application Platform 4.3 is:

- C:\jboss-eap-4.3\jboss-as on Windows
- /jboss-eap-4.3/jboss-as on UNIX

# <span id="page-20-1"></span>**Preconfigure Policy Objects for the SiteMinder Agent**

This section describes how to preconfigure policy objects for the SiteMinder Agent for JBoss on the Policy Server.

### <span id="page-20-2"></span>**Policy Object Preconfiguration Overview**

Before you install the SiteMinder Agent for JBoss, the Policy Server must be installed and be able to communicate with the system where you plan to install the SiteMinder Agent. Additionally, configure the Policy Server with the following:

An administrator that has the right to register trusted hosts

A trusted host is a client computer where one or more SiteMinder Agents are installed. The term trusted host refers to the physical system. There must be an administrator with permission to register trusted hosts with the Policy Server.

To configure an administrator, see the Administrators chapter of the *SiteMinder Policy Server Configuration Guide*.

### ■ **Agent object/Agent identity**

An Agent object creates an Agent identity by assigning the Agent a name. You define an Agent identity from the Agents object in the Administrative UI. You assign the Agent identity a name and specify the Agent type as a Web Agent.

The name you assign for the Agent is the same name you specify in the DefaultAgentName parameter for the Agent Configuration Object that you must also define to centrally manage an Agent.

### ■ **Host Configuration Object**

This object defines the communication between the trusted host and the Policy Server after the initial connection between the two is made.

A trusted host is a client computer where one or more SiteMinder Agents can be installed. The term trusted host refers to the physical system, in this case the JBoss Application Server host.

Do not confuse this object with the trusted host's configuration file, SmHost.conf, which is installed at the trusted host after a successful host registration. The settings in the SmHost.conf file enable the host to connect to a Policy Server for the first connection only. Subsequent connections are governed by the Host Configuration Object.

For more information, see the *SiteMinder Policy Server Configuration Guide*.

### **Agent Configuration Object**

This object includes the parameters that define the SiteMinder Agent configuration. There are a few required parameters you must set for basic operation.

The Agent Configuration Object must include a value for the DefaultAgentName parameter. This entry should match an entry you defined in the Agent object.

For more information, see the *SiteMinder Policy Server Configuration Guide.*

### <span id="page-21-0"></span>**Preconfigure the Policy Objects**

The following is an overview of the configuration procedures to perform on the Policy Server before installing the Agent software:

1. Duplicate or create a new Host Configuration Object, which holds initialization parameters for a Trusted Host. (If upgrading from an earlier Agent install, you can use the existing Host Configuration object).

The Trusted Host is a server that hosts one or more Agents and handles their connection to the Policy Server.

2. As necessary, add or edit Trusted Host parameters in the Host Configuration Object that you just created.

3. Create an Agent identity for the SiteMinder Agent for JBoss. Select **Web Agent** as the Agent type for the SiteMinder Agent for JBoss.

**Note:** If you are using SiteMinder SSO-based perimeter authentication to validate identities obtained from SiteMinder session cookies, configure separate Agents identities for the SiteMinder Agent for JBoss and the Web Agent on the proxy server.

- 4. Duplicate an existing or create a new Agent Configuration Object, which holds Agent configuration parameters and can be used to centrally configure a group of Agents.
- 5. In the Agent Configuration Object you created, verify that the DefaultAgentName parameter is set to specify the Agent identity defined in Step 3.

# <span id="page-22-0"></span>**Apply the Unlimited Cryptography Patch to the JRE**

Patch the Java Runtime Environment (JRE) used by the Agent to support unlimited key strength in the Java Cryptography Extension (JCE) package. The patches for all supported platforms are available from the Oracle website.

The files that need to be patched are:

- local\_policy.jar
- US\_export\_policy.jar

The local\_policy.jar and US\_export\_policy.jar files can found be in the following locations:

■ Windows

*jre\_home*\lib\security

■ UNIX

*jre\_home*/lib/security

*jre\_home*

Defines the location of your Java Runtime Environment installation.

# <span id="page-23-0"></span>**Install the CA SiteMinder® Agent for JBoss**

The SiteMinder Agent installation includes the following security interceptors:

- Web Application Security Interceptor (SiteMinder functionality)
- Web Service Interceptor (SOA Security Manager functionality)

**Note:** All components of both interceptors are installed when you run the SiteMinder Agent installation. However, you need only configure the interceptor modules that you want to use.

### <span id="page-23-1"></span>**Installation Options**

This section describes the options for installing the SiteMinder Agent.

### **Windows:**

Run the installation in the graphical user interface (GUI) mode to install the SiteMinder Agent.

### **UNIX:**

Do one of the following to install or upgrade the SiteMinder Agent:

- Use the graphical user interface (GUI) mode.
- Use the console mode.

### <span id="page-24-0"></span>**Information Required During SiteMinder Agent Installation**

The SiteMinder Agent for JBoss installation program prompts you to supply the following information:

- Location of the JVM to use.
- Location of the JBoss Application Server installation. For example, the default for JBoss Enterprise Application Platform 4.3 is C:\jboss-eap-4.3\jboss-as on Windows and /jboss-eap-4.3/jboss-as on UNIX.
- If you proceed to configure the Agent, the configuration wizard prompts you for the following additional information:
	- Policy Server IP Address
	- Information about the Trusted Host:

To register a new Trusted Host, you need the name of the Trusted Host Configuration Object that you created when you configured the SiteMinder Policy Server for the SiteMinder agent providers.

**Note:** If you want to register a new Trusted Host, be sure that the Policy Server is running before you start the SiteMinder Agent installation.

To use an existing Trusted Host on the physical computer where the SiteMinder Agent resides, you need the location of the SmHost.conf file.

– Agent Configuration Object name for the Agent you created when you configured the SiteMinder Policy Server for the SiteMinder agent providers

### <span id="page-24-1"></span>**Install a SiteMinder Agent on a Windows System**

The following sections describe how to install the SiteMinder Agent on a Windows system.

### **Set the JRE in the Path Variable**

Set the Java Runtime Environment (JRE) in the Windows path variable.

#### **Follow these steps:**

- 1. Open the Windows Control Panel.
- 2. Double-click System.
- 3. Add the location of the Java Runtime Environment bin directory to the Path system variable in the Environment Variables dialog.

### **Run the Installation on Windows**

Install the SiteMinder Agent for JBoss using the using the installation media on the Technical Support site.

**Note**: For a list of installation media names for each operating system, see the installation and upgrade considerations in the *Release Notes*.

#### **Follow these steps:**

- 1. Exit all applications that are running.
- 2. Navigate to where the installation executable is located.
- 3. Double-click ca-sm-jboss-12.51-*cr*-win32.exe.
	- *cr*

Specifies the cumulative release number. The base 12.51 release does not include a cumulative release number.

The SiteMinder Agent for JBoss installation wizard starts.

- 4. Use gathered system and component information to install the SiteMinder Agent. Consider the following when running the installer:
	- If you enter path information in the wizard by cutting and pasting, enter (and delete, if necessary) at least one character to enable the Next button.
	- When prompted to select the Java version, the installer lists all Java executables present on the system. Select a supported 32-bit Java Runtime Environment (refer to the Platform Support Matrix on the Technical Support site).
- 5. Review the information on the Pre-Installation Summary page, then click Install.

**Note:** The installation program may detect that newer versions of certain system dlls are installed on your system. It asks if you want to overwrite these newer files with older files. Select No To All if you see this message.

The SiteMinder Agent files are copied to the specified location. Afterward, the CA SiteMinder Agent for JBoss Configuration screen is displayed.

- 6. Choose one of the following options:
	- Yes. I would like to configure the CA SiteMinder Agent for JBoss now.
	- No. I will configure the CA SiteMinder Agent for JBoss later.

7. Click Done.

If you selected the option to configure the Agent now, the installation program prepares the CA SiteMinder Agent for JBoss Configuration Wizard and begins the trusted host registration and configuration processes.

Do the following:

- Register the trusted host. You can do this before or after configuring an Agent, but the Agent will *not* be able to communicate properly with the Policy Server unless the trusted host is registered.
- Configure the SiteMinder Agent.

If you did not select the option to configure the Agent now, the installation program prompts you to restart your system.Select whether to restart the system automatically or later on your own.

#### **Installation Notes:**

After installation, you can review the installation log file in *SMAGENT\_HOME\install\_config\_info. The file name is:* CA\_SiteMinder®\_Agent\_for\_JBoss\_InstallLog.log

#### *SMAGENT\_HOME*

Specifies the path to where the SiteMinder Agent is installed.

**Default:** C:\Program Files\CA\JBossAgent

You may choose not to start the CA SiteMinder Agent for JBoss Configuration Wizard immediately after installation or you may have to reboot your machine after installation. If so, you can start the Wizard manually when you are ready to configure an Agent.

### **Install the SiteMinder Agent Using the Unattended Installer on Windows**

Once the SiteMinder Agent is installed on one system, you can reinstall it on the same system or install it with the same options on another system using an unattended installation mode. An unattended installation lets you install or uninstall the agent without any user interaction

The unattended installation uses the ca-jboss-agent-installer.properties file generated during the initial install from the information you specified to define the necessary installation parameters, passwords, and so on.

The ca-jboss-agent-installer.properties is located in SMAGENT\_HOME\install\_config\_info.

#### **Follow these steps:**

- 1. From a system where the agent is already installed, copy the ca-jboss-agent-installer.properties file to a local directory on your system.
- 2. Download the agent installation media from the Technical Support site.

**Note**: For a list of installation media names for each operating system, see the installation and upgrade considerations in the *Release Notes*.

- 3. Copy the installation media into the same local directory as the ca-jboss-agent-installer.properties file.
- 4. Open a console window and navigate to the location where you copied the files.
- 5. Run the following command:

ca-sm-jboss-12.51-*cr*-win32.exe -f ca-jboss-agent-installer.properties -i silent

*cr*

Specifies the cumulative release number. The base 12.51 release does not include a cumulative release number.

The -i silent setting instructs the installer to run in the unattended installation mode.

When running this command, if the ca-jboss-agent-installer.properties file is not in the same directory as the installation program, use double quotes if the argument contains spaces.

For example:

ca-sm-jboss-12.51-*cr*-win32.exe -f "C:\Program Files\CA\JBossAgent\install\_config\_info\ca-jboss-agent-installer.properties " -i silent

An InstallAnywhere status bar appears, which shows that the unattended SiteMinder Agent installer has begun. The installer uses the parameters specified in the ca-jboss-agent-installer.properties file.

**Note:** To stop the installation manually, open the Windows Task Manager and stop the *installation\_media* process.

To verify that the unattended installation completed successfully, see the CA\_SiteMinder®\_Agent\_for\_JBoss\_InstallLog.log file in the *SMAGENT\_HOME\*install\_config\_info directory. This log file contains the results of the installation.

### <span id="page-27-0"></span>**Install a SiteMinder Agent on a UNIX System**

The following sections describe how to install the SiteMinder Agent on a UNIX system.

### **Set the JRE in the PATH Variable**

Set the Java Runtime Environment (JRE) in the UNIX system PATH variable.

#### **To set the JRE in the PATH variable**

- 1. Open a Command Window.
- 2. Run the following commands:

PATH=\$PATH:*JRE\_HOME* export PATH

### *JRE\_HOME*

Defines the installed location of your Java Runtime Environment.

### **Run the Installer in GUI Mode on UNIX**

Install the SiteMinder Agent for JBoss using the installation media on the Technical Support site.

**Note**: For a list of installation media names for each operating system, see the installation and upgrade considerations in the *Release Notes*.

#### **Follow these steps:**

- 1. Exit all applications that are running.
- 2. Open a shell and navigate to where the install program is located
- 3. If necessary, add executable permissions to the install file by running the following command:

chmod +x *installation\_media*

#### *installation\_media*

Specifies the SiteMinder Agent installer executable

4. Enter the following command:

sh ./ca-sm-jboss-12.51-cr-*unix*\_*version*.bin

*cr*

Specifies the cumulative release number. The base 12.51 release does not include a cumulative release number.

### *unix\_version*

Specifies the UNIX version: **sol** or **linux**.

The SiteMinder Agent for JBoss installation wizard starts.

- 5. Use gathered system and component information to install the SiteMinder Agent. Consider the following when running the installer:
	- If you enter path information in the wizard by cutting and pasting, enter (and delete, if necessary) at least one character to enable the Next button.
	- When prompted to select the Java version, the installer lists all Java executables present on the system. Select a supported 32-bit Java Runtime Environment (refer to the Platform Support Matrix on the Technical Support site).
	- Do not use space characters in the SiteMinder WSS Agent install path. For example, "/CA Technologies/agent" will result in install failure.
- 6. Review the information displayed on the Pre-Installation Summary page, then click Install.

**Note:** If the installer detects newer versions of certain system libraries installed on your system, it asks if you want to overwrite these newer files with older files. Select No To All if you see this message.

The SiteMinder Agent files are copied to the specified location. Afterward, the CA SiteMinder Agent for JBoss Configuration screen is displayed.

- 7. Choose one of the following options:
	- Yes. I would like to configure the CA SiteMinder Agent for JBoss now.
	- No. I will configure the CA SiteMinder Agent for JBoss later.
- 8. Click Done.

If you selected the option to configure the Agent now, the installer prepares the CA SiteMinder Agent for JBoss Configuration Wizard and begins the host registration and configuration processes.

Do the following:

- Register the trusted host. You can perform this process before or after configuring an Agent. However the Agent *cannot* communicate properly with the Policy Server unless the trusted host is registered.
- Configure the SiteMinder Agent.

If you did not select the option to configure the Agent now, the installation program prompts you to restart your system. Select whether to restart the system automatically or later on your own.

#### **Installation Notes:**

■ After installation, you can review the installation log file in SMAGENT\_HOME/install\_config\_info. The file name is: CA\_SiteMinder®\_Agent\_for\_JBoss\_InstallLog.log

### *SMAGENT\_HOME*

Specifies the path to where the SiteMinder Agent is installed.

- If you do not start the configuration wizard immediately after installation, you can start the Wizard manually when you are ready to configure an Agent.
- If you must reboot the server after installation, you can start the Wizard manually when you are ready to configure an Agent.

### **Run the Installer in Console Mode on UNIX**

Install the SiteMinder Agent for JBoss using the installation media on the Technical Support site.

**Note**: For a list of installation media names for each operating system, see the installation and upgrade considerations in the *Release Notes*.

#### **Follow these steps:**

- 1. Exit all applications that are running.
- 2. Open a shell and navigate to where the install program is located
- 3. If necessary, add executable permissions to the install file by running the following command:

chmod +x *installation\_media*

#### *installation\_media*

Specifies the SiteMinder Agent installer executable

4. Enter the following command:

sh ./ca-sm-jboss-12.51-cr-*unix*\_*version*.bin -i console

*cr*

Specifies the cumulative release number. The base 12.51 release does not include a cumulative release number.

### *unix\_version*

Specifies the UNIX version: **sol** or **linux**.

The SiteMinder Agent for JBoss installation wizard starts.

- 5. Use gathered system and component information to install the SiteMinder Agent. Consider the following as you make your selections:
	- When prompted to select the Java version, the installer lists all Java executables present on the system. Select a supported 32-bit Java Runtime Environment (refer to the Platform Support Matrix on the Technical Support site).
	- Do not use space characters in the SiteMinder WSS Agent install path. For example, "/CA Technologies/agent" will result in install failure.
- 6. Review the information displayed on the Pre-Installation Summary page, then proceed.

**Note:** If the installer detects newer versions of certain system libraries installed on your system, it asks if you want to overwrite these newer files with older files. Select No To All if you see this message.

The SiteMinder Agent files are copied to the specified location. Afterward, the CA SiteMinder Agent for JBoss Configuration page is displayed.

- 7. Select whether to restart the system now or later on your own.
- 8. Hit Enter.

**Note:** After installation, you can review the installation log file in SMAGENT\_HOME/install\_config\_info. The file name is: CA SiteMinder<sup>®</sup> Agent for JBoss InstallLog.log.

### **Install the SiteMinder Agent Using the Unattended Installer on UNIX**

Once the SiteMinder Agent is installed on one system, you can reinstall it on the same system or install it with the same options on another system using an unattended installation mode. An unattended installation lets you install or uninstall the agent without any user interaction

The unattended installation uses the ca-jboss-agent-installer.properties file generated during the initial install from the information you specified to define the necessary installation parameters, passwords, and so on.The ca-jboss-agent-installer.properties is located in *SMAGENT\_HOME/*install\_config\_info.

#### **Follow these steps:**

- 1. From a system where the SiteMinder Agent is already installed, copy the ca-jboss-agent-installer.properties file to a local directory on your system.
- 2. Download the agent installation media from the Technical Support site.

**Note**: For a list of installation media names for each operating system, see the installation and upgrade considerations in the *Release Notes*.

3. Copy the installation media into the same local directory as the ca-jboss-agent-installer.properties file.

- 4. Open a console window and navigate to the location where you copied the files.
- 5. Run the following command:

ca-sm-jboss-12.51-*cr*-*unix*\_*version*.bin -f ca-jboss-agent-installer.properties -i silent

*cr*

Specifies the cumulative release number. The base 12.51 release does not include a cumulative release number.

#### *unix\_version*

Specifies the UNIX version: **sol** or **linux**.

The -i silent setting instructs the installer to run in the unattended installation mode.

When running this command, if the ca-jboss-agent-installer.properties file is not in the same directory as the installation program, use double quotes if the argument contains spaces.

For example:

ca-sm-jboss-12.51-*cr*-*unix*\_*version*.bin -f "/CA/JBossAgent/install\_config\_info/ca-jboss-agent-installer.properties " -i silent

The -i silent setting instructs the installer to run in the unattended installation mode.

An InstallAnywhere status bar appears, which shows that the unattended SiteMinder Agent installer has begun. The installer uses the parameters specified in the ca-jboss-agent-installer.properties file.

**Note:** To stop the installation manually, type Ctrl+C.

To verify that the unattended installation completed successfully, see the CA SiteMinder<sup>®</sup> Agent for JBoss InstallLog.log file in the *SMAGENT\_HOME/*install\_config\_info directory. This log file contains the results of the installation.

## <span id="page-32-0"></span>**Configure the JVM to Use the JSafeJCE Security Provider**

The SiteMinder WSS Agent XML encryption function requires that the JVM is configured to use the JSafeJCE security provider.

### **Follow these steps:**

- 1. Add a security provider entry for JSafeJCE (com.rsa.jsafe.provider.JsafeJCE) to the java.security file located in the following location:
	- *JRE\_HOME*\lib\security (Windows)
	- *JRE\_HOME*/lib/security (UNIX)

### *JRE\_HOME*

Is the installed location of the JRE used by the application server.

In the following example, the JSafeJCE security provider entry has been added as the second security provider:

security.provider.1=sun.security.provider.Sun security.provider.2=com.rsa.jsafe.provider.JsafeJCE security.provider.3=sun.security.rsa.SunRsaSign security.provider.4=com.sun.net.ssl.internal.ssl.Provider security.provider.5=com.sun.crypto.provider.SunJCE security.provider.6=sun.security.jgss.SunProvider security.provider.7=com.sun.security.sasl.Provider

**Note**: If using the IBM JRE, always configure the JSafeJCE security provider immediately after (that is with a security provider number one higher than) the IBMJCE security provider (com.ibm.crypto.provider.IBMJCE)

2. Add the following line to JRE\_HOME\lib\security\java.security (Windows) or *JRE\_HOME*/lib/security/java.security (UNIX) to set the *initial* FIPS mode of the JsafeJCE security provider:

com.rsa.cryptoj.fips140initialmode=NON FIPS140 MODE

**Note:** The initial FIPS mode does not affect the final FIPS mode you select for the SiteMinder WSS Agent.

# <span id="page-33-0"></span>**How to Configure the Agent and Register A System as a Trusted Host on Windows**

A *trusted host* is a client computer where one or more SiteMinder or SOA Agents can be installed. The term trusted host refers to the physical system.

To establish a connection between the trusted host and the Policy Server, you need to register the host with the Policy Server. After registration is complete, the registration tool creates the SmHost.conf file. After this file is created successfully, the client computer becomes a trusted host.

### <span id="page-34-0"></span>**Gather Information Required for SiteMinder WSS Agent Configuration**

The following information must be supplied during Trusted Host registration:

### **SM Admin User Name**

The name of a Policy Server administrator allowed to register the host with the Policy Server.

This administrator should already be defined at the Policy Server and have the permission Register Trusted Hosts set. The default administrator is SiteMinder.

### **SM Admin Password**

The Policy Server administrator account password.

### **Trusted Host Name**

Specifies a unique name that represents the trusted host to the Policy Server. This name *does not* have to be the same as the physical client system that you are registering; it can be any unique name, for example, mytrustedhost.

**Note:** This name must be unique among trusted hosts and not match the name of any other Agent.

### **Host Configuration Object**

The name of the Host Configuration Object in the Policy Server that defines the connection between the trusted host and the Policy Server. For example, to use the default, enter DefaultHostSettings. In most cases, you will have created your own Host Configuration Object.

**Note:** This value must match the Host Configuration Object entry preconfigured on the Policy Server.

### **Policy Server IP Address**

The IP address, or host name, and authentication port of the Policy Server where you are registering the host. The default port is 44442. If you do not provide a port, the default is used.

You can specify a non-default port number, but if your Policy Server is configured to use a non-default port and you omit it when you register a trusted host, the following error is displayed:

Registration Failed (bad ipAddress[:port] or unable to connect to Authentication server (-1)

Note also that if you specify a non-default port, that port is used for the Policy Server's authentication, authorization, and accounting ports; however, the unified server responds to any Agent request on any port. The entry in the SmHost.conf file will look like:

policyserver="*ip\_address*,5555,5555,5555"

### **FIPS Encryption Mode**

Determines whether the Agent communicates with the Policy Server using certified Federal Information Processing Standard (FIPS) 140-2 compliant cryptographic libraries.

### **FIPS Compatibility Mode (Default)**

Specifies non-FIPS mode, which lets the Policy Server and the Agents read and write information using the existing CA SiteMinder<sup>®</sup> encryption algorithms. If your organization does not require the use of FIPS-compliant algorithms, the Policy Server and the Agents can operate in non-FIPS mode without further configuration.

### **FIPS Only Mode**

Specifies full-FIPS mode, which requires that the Policy Server and Web Agents read and write information using only FIPS 140-2 algorithms.

**Important!** A CA SiteMinder® installation that is running in Full FIPS mode cannot interoperate with, or be backward compatible to, earlier versions of CA SiteMinder®, including all agents, custom software using older versions of the Agent API, and custom software using PM APIs or any other API that the Policy Server exposes. You must re-link all such software with the corresponding versions of the respective SDKs to achieve the required support for Full FIPS mode.

### <span id="page-35-0"></span>**Configure Agents and Register Your System as a Trusted Host**

You can configure your SiteMinder Agent and register a trusted host immediately after installing the agent or at a later time; however, the host must be registered to communicate with the Policy Server.

**Note:** You only register the host once, *not* each time you install and configure a SiteMinder Agent on your system.
#### **To configure Agents and register a trusted host**

1. If necessary, start the SiteMinder Configuration Wizard. The default method is to select Start, Programs, CA, SiteMinder, SiteMinder Configuration Wizard. If you have placed the Wizard shortcut in a non-default location, the procedure will be different.

(Alternatively, navigate to SMAGENT\_HOME\install\_config\_info and run ca-jbossagent-config.exe.)

**Note:** If you chose to configure the SiteMinder Agent immediately after the installation, the installer automatically starts the Configuration Wizard.

The SiteMinder Configuration Wizard starts.

2. Use gathered system and component information to configure the SiteMinder Agent and register the host.

**Note:** If you choose to configure multiple Agents, you can set the Register with same Policy Server option to register them all with the same Policy Server.

When the wizard completes, the host is registered and a host configuration file, SmHost.conf, is created in *SMAGENT\_HOME*\config. You can modify this file.

#### **Installation and Configuration Log Files**

To check the results of the installation or review any specific problems during the installation or configuration of the SiteMinder Agent for JBoss, check the CA\_SiteMinder®\_Agent\_for\_JBoss\_InstallLog.log file in the *SMAGENT\_HOME*/install\_config\_info directory.

#### **Modify the SmHost.conf File**

SiteMinder Agents act as trusted hosts by using the information in the SmHost.conf file to locate and make initial connections to a Policy Server. Once the Agent connects to the Policy Server, the initial connections are closed. Any further communication between the Agent and the Policy Server is based on settings in the Host Configuration Object that is located on the Policy Server.

You can modify portions of the SmHost.conf file to change the initial Agent-to-Policy Server connection.

#### **To modify the SmHost.conf file**

- 1. Navigate to the *SMAGENT\_HOME*\config directory.
- 2. Open the SmHost.conf file in a text editor.

3. Enter new values for the any of the following settings that you want to change:

**Important!** Change only the settings of the parameters listed here. Do not modify the settings of any other parameters in the SmHost.conf file.

#### **hostconfigobject**

Specifies the host configuration object that defines connectivity between the Agent that is acting as trusted host and the Policy Server. This name must match a name defined in the Administrative UI.

If you want to change the host configuration object an object so the SiteMinder Agent uses it, you need to modify this setting.

#### Example: **hostconfigobject="***host\_configuration\_object***"**

#### **policyserver**

Specifies the Policy Server to which the trusted host will try to connect. The proper syntax is as follows:

#### "*IP\_address*, *port*,*port*,*port*"

The default ports are 44441,44442,44443, but you can specify non-default ports using the same number or different numbers for all three ports. The unified server responds to any Agent request on any port.

To specify additional bootstrap servers for the Agent, add multiple Policy Server entries to the file. Multiple entries provide the Agent with several Policy Servers to which it can connect to retrieve its Host Configuration Object. After the Host Configuration Object is retrieved, the bootstrap servers are no longer needed for that server process.

Multiple entries can be added during host registration or by modifying this parameter. If a Policy Server is removed from your CA SiteMinder® environment or is no longer in service, delete the entry.

**Important:** If an Agent is configured on a multi-process web server, specifying multiple Policy Server entries is recommended to ensure that any child process can establish a connection to the secondary Policy Server if the primary Policy Server fails. Each time a new child process is started, it will not be able to initialize the Agent if only one Policy Server is listed in the file and that Policy Server is unreachable.

#### **Default:** *IP\_address*, 44441,44442,44443

**Example** (Syntax for a single entry)**:** "*IP\_address*, *port*,*port*,*port*"

**Example** (Syntax for multiple entries, place each Policy Server on a separate line)**:**

policyserver="123.122.1.1, 44441,44442,44443" policyserver="111.222.2.2, 44441,44442,44443" policyserver="321.123.1.1, 44441,44442,44443"

#### **requesttimeout**

Specifies an interval of seconds during which the Agent that is acting as a trusted host waits before deciding that a Policy Server is unavailable. You can increase the time-out value if the Policy Server is busy due to heavy traffic or a slow network connection.

**Default:** 60

**Example:** requesttimeout="60"

4. Save and close the SmHost.Conf file.

The changes to the SmHost.conf file are applied.

### **Re-register a Trusted Host Using the Registration Tool**

When you install an agent on a server for the first time, you are prompted to register that server as a trusted host. After the trusted host is registered, you do not have to re-register with subsequent Agent installations. There are some situations where you may need to re-register a trusted host independently of installing an Agent, such as the following:

- To rename the trusted host if there has been a change to your CA SiteMinder® environment.
- To register a trusted host if the trusted host has been deleted in the Administrative UI.
- To register a trusted host if the trusted host policy objects have been deleted from the policy store or the policy store has been lost.
- To change the shared secret that secures the connection between the trusted host and the Policy Server.
- To recreate the SmHost.conf configuration file if it is lost.
- To overwrite an existing trusted host without deleting it first.

The registration tool, smreghost, re-registers a trusted host. This tool is installed in the *SMAGENT\_HOME*\bin directory when you install the SiteMinder Agent.

#### **Follow these steps:**

- 1. Open a command prompt window.
- 2. Enter the smreghost command using the following required arguments:

```
smreghost -i policy_server_IP_address:[port]
-u administrator_username -p Administrator_password
-hn hostname_for_registration -hc host_configuration_ object
```
**Note:** If the "-p Administrator\_password" argument is not specified in the smreghost command, you are prompted to specify the password.

**Note:** Separate each command argument from its value with a space. Surround any values that contain spaces with double quotes (").

See the following example: smreghost -i 123.123.1.1 -u SiteMinder -p mypw -hn "host computer A" -hc DefaultHostSettings

The following example contains the -o argument: smreghost -i 123.123.1.1 -u SiteMinder -p mypw -hn "host computer A" -hc DefaultHostSettings -o

The following arguments are used with the smreghost command:

#### **-i** *policy\_server\_IP\_ address:port*

Indicates the IP address of the Policy Server where you are registering this host. Specify the port of the authentication server only if you are *not* using the default port.

If you specify a port number, which can be a non-default port, that port is used for all three Policy Server processes (authentication, authorization, accounting). The Policy Server responds to any Agent request on any port.

Use a colon between the IP address and non-default port number, as shown in the following examples.

**Default:** (ports) 44441,44442,44443

**Example:** (IPv4 non-default port of 55555) -i 127.0.0.1:55555

**Example**: (IPv4 default ports) -i 127.0.0.1

**Example:** (IPv6 non-default port of 55555) -i [2001:DB8::/32][:55555]

**Example:** (IPv6 default ports) -i [2001:DB8::/32]

#### **-u** *administrator\_username*

Indicates the name of the CA SiteMinder® administrator with the rights to register a trusted host.

#### **-p** *Administrator\_password*

Indicates the password of the Administrator who is allowed to register a trusted host.

#### **-hn** *hostname\_for\_registration*

Indicates the name of the host to be registered. This can be any name that identifies the host, but it must be unique. After registration, this name is placed in the Trusted Host list in the Administrative UI.

#### **-hc** *host\_config\_object*

Indicates the name of the Host Configuration Object configured at the Policy Server. This object must exist on the Policy Server before you can register a trusted host.

#### **-sh** *shared\_secret*

Specifies the shared secret for the agent, which is stored in the SmHost.conf file on the local web server. This argument changes the shared secret on only the local web server. The Policy Server is not contacted.

#### **-rs**

Specifies whether the shared secret will be updated (rolled over) automatically by the Policy server. This argument instructs the Policy Server to update the shared secret.

#### **-f** *path\_to\_host\_config\_file*

(Optional) Indicates the full path to the file that contains the registration data. The default file is SmHost.conf. If you do not specify a path, the file is installed in the location where you are running the smreghost tool.

If you use the same name as an existing host configuration file, the tool backs up the original and adds a .bk extension to the backup file name.

#### **-cf** *FIPS mode*

Specifies one of the following FIPS modes:

- COMPAT--Specifies non-FIPS mode, which lets the Policy Server and the Agents read and write information using the existing CA SiteMinder® encryption algorithms. If your organization does not require the use of FIPS-compliant algorithms, the Policy Server and the Agents can operate in non-FIPS mode without further configuration.
- ONLY--Specifies full-FIPS mode, which requires that the Policy Server and Web Agents read and write information using *only* FIPS 140-2 algorithms.

**Important!** A CA SiteMinder® installation that is running in Full FIPS mode cannot interoperate with, or be backward compatible to, earlier versions of CA SiteMinder®, including all agents, custom software using older versions of the Agent API, and custom software using PM APIs or any other API that the Policy Server exposes. You must re-link all such software with the corresponding versions of the respective SDKs to achieve the required support for Full FIPS mode.

If this switch is not used, or you use the switch without specifying a mode, the default setting is used.

#### **Default:** COMPAT

**Note:** More information on the FIPS Certified Module and the algorithms being used; the data that is being protected; and the CA SiteMinder® Cryptographic Boundary exists in the *Policy Server Administration Guide*.

**-o**

Overwrites an existing trusted host. If you do *not* use this argument, you will have to delete the existing trusted host with the Administrative UI before using the smreghost command. We recommend using the smreghost command with this argument.

The trusted host is re-registered.

### **Register Multiple Trusted Hosts on One System**

You typically register only one trusted host for each machine where application servers and SiteMinder or SiteMinder WSS Agents are installed. However, you can register multiple trusted hosts on one computer to create distinct connections for each client. Using multiple trusted hosts ensures a unique shared secret and a secure connection for each client requiring communication with the Policy Server.

For most installations this is not a recommended configuration. However, it is an option for sites who require distinct, secure channels for each client or group of client applications protected by SiteMinder or SiteMinder WSS Agents. For example, an application service provider may have many client computers with different applications installed. You may want a secure connection for each application, which you can achieve by registering multiple trusted hosts. The Policy Server then issues unique shared secrets for each client connection.

To register multiple trusted hosts, use one of the following methods:

Registering with the Configuration Wizard: To register additional servers as trusted hosts, go through the registration process again; however, when prompted to specify a location for the SmHost.conf file, enter a unique path. Do not register a new host and use an existing web server's SmHost.conf file or that file will be overwritten. You can use the name SmHost.conf or give the file a new name.

**Note:** If you have registered a trusted host with a Policy Server and you run the Configuration Wizard to configure subsequent Agents without using a unique path for the SmHost.conf file, you will see a warning message in the Host Registration dialog box. The message reads:

"Warning: You have already registered this Agent with a Policy Server."

Registering with the smreghost command-line tool: Run the smreghost tool after you have completed the first Agent installation on a given computer. You can run this tool for each trusted host that you want to register.

# **How to Configure the Agent and Register a System as a Trusted Host on UNIX**

A *trusted host* is a client computer where one or more SiteMinder or SOA Agents can be installed. The term trusted host refers to the physical system.

To establish a connection between the trusted host and the Policy Server, you need to register the host with the Policy Server. After registration is complete, the registration tool creates the SmHost.conf file. After this file is created successfully, the client computer becomes a trusted host.

### **Gather Information Required for SiteMinder WSS Agent Configuration**

The following information must be supplied during Trusted Host registration:

#### **SM Admin User Name**

The name of a Policy Server administrator allowed to register the host with the Policy Server.

This administrator should already be defined at the Policy Server and have the permission Register Trusted Hosts set. The default administrator is SiteMinder.

#### **SM Admin Password**

The Policy Server administrator account password.

#### **Trusted Host Name**

Specifies a unique name that represents the trusted host to the Policy Server. This name *does not* have to be the same as the physical client system that you are registering; it can be any unique name, for example, mytrustedhost.

**Note:** This name must be unique among trusted hosts and not match the name of any other Agent.

#### **Host Configuration Object**

The name of the Host Configuration Object in the Policy Server that defines the connection between the trusted host and the Policy Server. For example, to use the default, enter DefaultHostSettings. In most cases, you will have created your own Host Configuration Object.

**Note:** This value must match the Host Configuration Object entry preconfigured on the Policy Server.

#### **Policy Server IP Address**

The IP address, or host name, and authentication port of the Policy Server where you are registering the host. The default port is 44442. If you do not provide a port, the default is used.

You can specify a non-default port number, but if your Policy Server is configured to use a non-default port and you omit it when you register a trusted host, the following error is displayed:

Registration Failed (bad ipAddress[:port] or unable to connect to Authentication server (-1)

Note also that if you specify a non-default port, that port is used for the Policy Server's authentication, authorization, and accounting ports; however, the unified server responds to any Agent request on any port. The entry in the SmHost.conf file will look like:

policyserver="*ip\_address*,5555,5555,5555"

#### **FIPS Encryption Mode**

Determines whether the Agent communicates with the Policy Server using certified Federal Information Processing Standard (FIPS) 140-2 compliant cryptographic libraries.

#### **FIPS Compatibility Mode (Default)**

Specifies non-FIPS mode, which lets the Policy Server and the Agents read and write information using the existing CA SiteMinder® encryption algorithms. If your organization does not require the use of FIPS-compliant algorithms, the Policy Server and the Agents can operate in non-FIPS mode without further configuration.

#### **FIPS Only Mode**

Specifies full-FIPS mode, which requires that the Policy Server and Web Agents read and write information using only FIPS 140-2 algorithms.

**Important!** A CA SiteMinder® installation that is running in Full FIPS mode cannot interoperate with, or be backward compatible to, earlier versions of CA SiteMinder®, including all agents, custom software using older versions of the Agent API, and custom software using PM APIs or any other API that the Policy Server exposes. You must re-link all such software with the corresponding versions of the respective SDKs to achieve the required support for Full FIPS mode.

### **Configure Agents and Register a Trusted Host in GUI or Console Mode**

You can configure SiteMinder Agents and register a trusted host immediately after installing the SiteMinder Agent or at a later time; however, the host must be registered to communicate with the Policy Server.

**Note:** You only register the host once, *not* each time you install and configure a SiteMinder Agent on your system.

These instructions are for GUI and Console Mode registration. The steps for the two modes are the same, with the following exceptions for Console mode:

- You may be instructed to select an option by entering a corresponding number for that option.
- You press Enter after each step to proceed through the process. The prompts should guide you through the process.
- All passwords that you enter are displayed in clear text. To workaround this issue, run the installation in GUI or unattended mode.

#### **To configure Agents and register a trusted host**

- 1. If necessary, start the Configuration Wizard as follows:
	- a. Open a console window.
	- b. Navigate to *SMAGENT\_HOME*/install\_config\_info, where *agent\_home* is the installed location of the SiteMinder Agent.
	- c. Enter one of the following commands:

GUI Mode: ./ca-jbossagent-config.bin

Console Mode: ./ca-jbossagent-config.bin -i console

The Configuration Wizard starts.

2. Use gathered system and component information to configure the SiteMinder Agent and register the host.

When the wizard completes, the host is registered and a host configuration file, SmHost.conf, is created in *SMAGENT\_HOME*/config. You can modify this file.

#### **Installation and Configuration Log Files**

To check the results of the installation or review any specific problems during the installation or configuration of the SiteMinder Agent for JBoss, check the CA\_SiteMinder®\_Agent\_for\_JBoss\_InstallLog.log file in the *SMAGENT\_HOME*/install\_config\_info directory.

#### **Modify the SmHost.conf File**

SiteMinder Agents act as trusted hosts by using the information in the SmHost.conf file to locate and make initial connections to a Policy Server. Once the Agent connects to the Policy Server, the initial connections are closed. Any further communication between the Agent and the Policy Server is based on settings in the Host Configuration Object that is located on the Policy Server.

You can modify portions of the SmHost.conf file to change the initial Agent-to-Policy Server connection.

#### **To modify the SmHost.conf file**

- 1. Navigate to the *SMAGENT\_HOME/*config directory.
- 2. Open the SmHost.conf file in a text editor.
- 3. Enter new values for the any of the following settings that you want to change:

**Important!** Change only the settings of the parameters listed here. Do not modify the settings of any other parameters in the SmHost.conf file.

#### **hostconfigobject**

Specifies the host configuration object that defines connectivity between the Agent that is acting as trusted host and the Policy Server. This name must match a name defined in the Administrative UI.

If you want to change the host configuration object an object so the SiteMinder Agent uses it, you need to modify this setting.

#### Example: **hostconfigobject="***host\_configuration\_object***"**

#### **policyserver**

Specifies the Policy Server to which the trusted host will try to connect. The proper syntax is as follows:

"*IP\_address*, *port*,*port*,*port*"

The default ports are 44441,44442,44443, but you can specify non-default ports using the same number or different numbers for all three ports. The unified server responds to any Agent request on any port.

To specify additional bootstrap servers for the Agent, add multiple Policy Server entries to the file. Multiple entries provide the Agent with several Policy Servers to which it can connect to retrieve its Host Configuration Object. After the Host Configuration Object is retrieved, the bootstrap servers are no longer needed for that server process.

Multiple entries can be added during host registration or by modifying this parameter. If a Policy Server is removed from your CA SiteMinder® environment or is no longer in service, delete the entry.

**Important:** If an Agent is configured on a multi-process web server, specifying multiple Policy Server entries is recommended to ensure that any child process can establish a connection to the secondary Policy Server if the primary Policy Server fails. Each time a new child process is started, it will not be able to initialize the Agent if only one Policy Server is listed in the file and that Policy Server is unreachable.

**Default:** *IP\_address*, 44441,44442,44443

**Example** (Syntax for a single entry)**:** "*IP\_address*, *port*,*port*,*port*"

**Example** (Syntax for multiple entries, place each Policy Server on a separate line)**:**

policyserver="123.122.1.1, 44441,44442,44443" policyserver="111.222.2.2, 44441,44442,44443" policyserver="321.123.1.1, 44441,44442,44443"

#### **requesttimeout**

Specifies an interval of seconds during which the Agent that is acting as a trusted host waits before deciding that a Policy Server is unavailable. You can increase the time-out value if the Policy Server is busy due to heavy traffic or a slow network connection.

**Default:** 60

**Example:** requesttimeout="60"

4. Save and close the SmHost.Conf file.

The changes to the SmHost.conf file are applied.

### **Re-register a Trusted Host Using the Registration Tool**

When you install a SiteMinder Agent on a server for the first time, you are prompted to register that server as a trusted host. After the trusted host is registered, you do not have to re-register with subsequent Agent installations. There are some situations where you may need to re-register a trusted host independently of installing an Agent, such as the following:

- To rename the trusted host if there has been a change to your CA SiteMinder<sup>®</sup> environment.
- To register a trusted host if the trusted host has been deleted in the Administrative UI.
- To register a trusted host if the trusted host policy objects have been deleted from the policy store or the policy store has been lost.
- To change the shared secret that secures the connection between the trusted host and the Policy Server.
- To recreate the SmHost.conf configuration file if it is lost.
- To overwrite an existing trusted host without deleting it first.

The registration tool, smreghost, re-registers a trusted host. This tool is installed in the *SMAGENT\_HOME/*bin directory when you install the SiteMinder Agent.

#### **To re-register a trusted host using the registration tool**

- 1. Open a command prompt window.
- 2. Ensure that the library path environment variable contains the path to the SiteMinder Agent's bin directory by entering the following two commands:

LD\_LIBRARY\_PATH=\${LD\_LIBRARY\_PATH:*agent\_home*/bin

export LD\_LIBRARY\_PATH

For example:

LD\_LIBRARY\_PATH=\${LD\_LIBRARY\_PATH}:/CA/JBossAgent/bin

export LD\_LIBRARY\_PATH

3. Enter the smreghost command using the following required arguments:

smreghost -i *policy\_server\_IP\_address:[port]* -u *administrator\_username* -p *Administrator\_password* -hn *hostname\_for\_registration* -hc *host\_configuration\_ object*

**Note:** If the "-p Administrator\_password" argument is not specified in the smreghost command, you are prompted to specify the password.

**Note:** Separate each command argument from its value with a space. Surround any values that contain spaces with double quotes (").

See the following example: smreghost -i 123.123.1.1 -u SiteMinder -p mypw -hn "host computer A" -hc DefaultHostSettings

The following example contains the -o argument: smreghost -i 123.123.1.1 -u SiteMinder -p mypw -hn "host computer A" -hc DefaultHostSettings -o

The following arguments are used with the smreghost command:

#### **-i** *policy\_server\_IP\_ address:port*

Indicates the IP address of the Policy Server where you are registering this host. Specify the port of the authentication server only if you are *not* using the default port.

If you specify a port number, which can be a non-default port, that port is used for all three Policy Server processes (authentication, authorization, accounting). The Policy Server responds to any Agent request on any port.

Use a colon between the IP address and non-default port number, as shown in the following examples.

**Default:** (ports) 44441,44442,44443

**Example:** (IPv4 non-default port of 55555) -i 127.0.0.1:55555

**Example**: (IPv4 default ports) -i 127.0.0.1

**Example:** (IPv6 non-default port of 55555) -i [2001:DB8::/32][:55555]

**Example:** (IPv6 default ports) -i [2001:DB8::/32]

#### **-u** *administrator\_username*

Indicates the name of the CA SiteMinder® administrator with the rights to register a trusted host.

#### **-p** *Administrator\_password*

Indicates the password of the Administrator who is allowed to register a trusted host.

#### **-hn** *hostname\_for\_registration*

Indicates the name of the host to be registered. This can be any name that identifies the host, but it must be unique. After registration, this name is placed in the Trusted Host list in the Administrative UI.

#### **-hc** *host\_config\_object*

Indicates the name of the Host Configuration Object configured at the Policy Server. This object must exist on the Policy Server before you can register a trusted host.

#### **-sh** *shared\_secret*

Specifies the shared secret for the agent, which is stored in the SmHost.conf file on the local web server. This argument changes the shared secret on only the local web server. The Policy Server is not contacted.

#### **-rs**

Specifies whether the shared secret will be updated (rolled over) automatically by the Policy server. This argument instructs the Policy Server to update the shared secret.

#### **-f** *path\_to\_host\_config\_file*

(Optional) Indicates the full path to the file that contains the registration data. The default file is SmHost.conf. If you do not specify a path, the file is installed in the location where you are running the smreghost tool.

If you use the same name as an existing host configuration file, the tool backs up the original and adds a .bk extension to the backup file name.

#### **-cf** *FIPS mode*

Specifies one of the following FIPS modes:

- COMPAT--Specifies non-FIPS mode, which lets the Policy Server and the Agents read and write information using the existing CA SiteMinder® encryption algorithms. If your organization does not require the use of FIPS-compliant algorithms, the Policy Server and the Agents can operate in non-FIPS mode without further configuration.
- ONLY--Specifies full-FIPS mode, which requires that the Policy Server and Web Agents read and write information using *only* FIPS 140-2 algorithms.

**Important!** A CA SiteMinder® installation that is running in Full FIPS mode cannot interoperate with, or be backward compatible to, earlier versions of CA SiteMinder®, including all agents, custom software using older versions of the Agent API, and custom software using PM APIs or any other API that the Policy Server exposes. You must re-link all such software with the corresponding versions of the respective SDKs to achieve the required support for Full FIPS mode.

If this switch is not used, or you use the switch without specifying a mode, the default setting is used.

#### **Default:** COMPAT

**Note:** More information on the FIPS Certified Module and the algorithms being used; the data that is being protected; and the CA SiteMinder® Cryptographic Boundary exists in the *Policy Server Administration Guide*.

**-o**

Overwrites an existing trusted host. If you do *not* use this argument, you will have to delete the existing trusted host with the Administrative UI before using the smreghost command. We recommend using the smreghost command with this argument.

The trusted host is re-registered.

### **Register Multiple Trusted Hosts on One System**

You typically register only one trusted host for each machine where application servers and SiteMinder or SiteMinder WSS Agents are installed. However, you can register multiple trusted hosts on one computer to create distinct connections for each client. Using multiple trusted hosts ensures a unique shared secret and a secure connection for each client requiring communication with the Policy Server.

For most installations this is not a recommended configuration. However, it is an option for sites who require distinct, secure channels for each client or group of client applications protected by SiteMinder or SiteMinder WSS Agents. For example, an application service provider may have many client computers with different applications installed. You may want a secure connection for each application, which you can achieve by registering multiple trusted hosts. The Policy Server then issues unique shared secrets for each client connection.

To register multiple trusted hosts, use one of the following methods:

Registering with the Configuration Wizard: To register additional servers as trusted hosts, go through the registration process again; however, when prompted to specify a location for the SmHost.conf file, enter a unique path. Do not register a new host and use an existing web server's SmHost.conf file or that file will be overwritten. You can use the name SmHost.conf or give the file a new name.

**Note:** If you have registered a trusted host with a Policy Server and you run the Configuration Wizard to configure subsequent Agents without using a unique path for the SmHost.conf file, you will see a warning message in the Host Registration dialog box. The message reads:

"Warning: You have already registered this Agent with a Policy Server."

Registering with the smreghost command-line tool: Run the smreghost tool after you have completed the first Agent installation on a given computer. You can run this tool for each trusted host that you want to register.

### **Uninstall a SiteMinder Agent for JBoss**

To uninstall a SiteMinder Agent, run the SiteMinder uninstall wizard.

#### **To uninstall the SiteMinder Agent on Windows or UNIX systems**

- 1. Navigate to the *SMAGENT\_HOME*\install\_config\_info (Windows) or *SMAGENT\_HOME*/install\_config\_info (UNIX) directory and run the SiteMinder uninstall wizard:
	- Windows: jbossagent-uninstall.cmd
	- UNIX: jbossagent-uninstall.sh

The uninstall wizard starts.

2. Confirm that you want to remove the SiteMinder Agent.

The uninstall wizard removes the SiteMinder Agent.

**Note:** You may also want to revert any JBoss configuration files that you modified for the SiteMinder Agent to their previous state.

# **Chapter 3: CA SiteMinder® Agent for JBoss Configuration Settings**

This section contains the following topics:

[SiteMinder Agent for JBoss Configuration File](#page-52-0) (see page 53) [Agent Configuration Object](#page-54-0) (see page 55) [SiteMinder Agent Configuration Parameters](#page-55-0) (see page 56)

# <span id="page-52-0"></span>**SiteMinder Agent for JBoss Configuration File**

By default, the SiteMinder Agent for JBoss installation creates a single agent configuration file, JavaAgent.conf in the *SMAGENT\_HOME/*config directory.

Each Agent configuration file is created with the following required default configuration parameters/values:

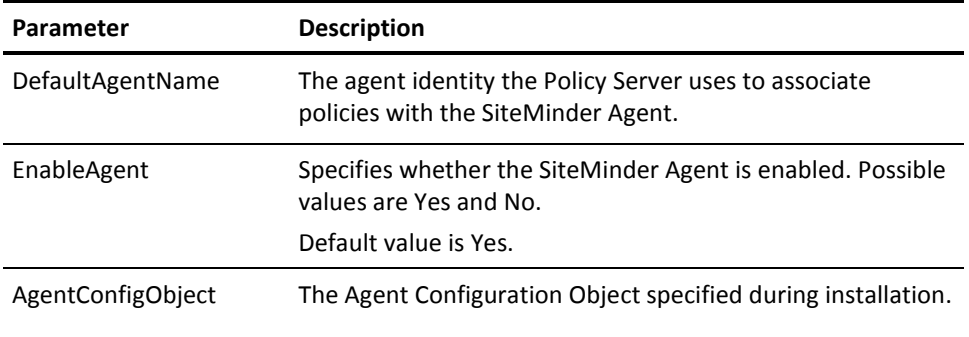

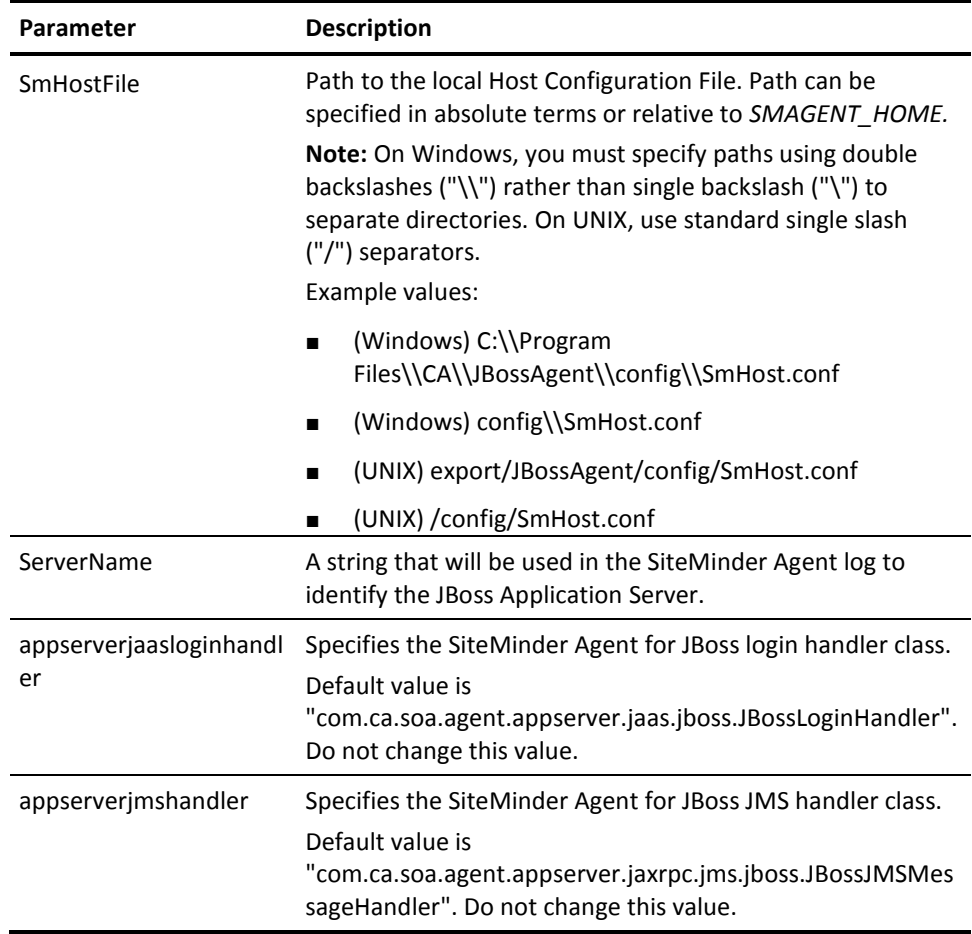

You should not need to edit the preconfigured values unless the location of the Host Configuration File changes or you want to refer to a different Agent Configuration Object. If you choose to use local configuration, you can add other Agent configuration parameters to these preconfigured values.

**Note:** Parameters held in the Agent configuration file are static; if you change these settings while the JBoss server is running, the SiteMinder Agent will not pick up the change until JBoss is restarted.

The JavaAgent.conf file also contains a list of SiteMinder Agent plugin classes; you do not need to alter this information.

Generally, you only need to edit the JavaAgent.conf.file if you change the name of your Agent Configuration Object.

```
Sample JavaAgent.conf (Windows)
# Java Agent Configuration File
#
# This file contains bootstrap information required by
# the SiteMinder Java Agent
#
#
# Configuration for agent testagent
#
defaultagentname=agentjboss
enablewebagent=yes
agentconfigobject=soaagentconfig
servername=jboss.example.com
smhostfile=C:\\Program Files\\CA\\JBossAgent\\config\\SmHost.conf
```
appserverjaasloginhandler=com.ca.soa.agent.appserver.jaas.jboss.JBossLoginHandler appserverjmshandler=com.ca.soa.agent.appserver.jaxrpc.jms.jboss.JBossJMSMessageHa ndler

# Configure plugins for the agent testagent transport plugin list=com.ca.soa.agent.httpplugin.pluginconfig.HttpPluginConfig, com.ca.soa.agent.jaxrpcplugin.pluginconfig.JaxRpcPluginConfig, com.ca.soa.agent.jmsplugin.pluginconfig.JMSPluginConfig, com.ca.soa.agent.jaxwsplugin.pluginconfig.JaxWsPluginConfig msg\_body\_plugin\_list=com.ca.soa.agent.txmplugin.pluginconfig.TxmPluginConfig, com.ca.soa.agent.jaxwsplugin.pluginconfig.JaxWsPluginConfig credential\_plugin\_list=com.ca.soa.agent.httpplugin.pluginconfig.HttpPluginConfig, com.ca.soa.agent.jaxwsplugin.pluginconfig.JaxWsPluginConfig variable\_resolver\_plugin\_list=com.ca.soa.agent.txmplugin.pluginconfig.TxmPluginCo nfig

# <EOF>

# <span id="page-54-0"></span>**Agent Configuration Object**

An Agent Configuration Object is a Policy Server object that holds Agent parameters for an Agent when using central agent configuration.

**Note:** Parameters held in an Agent Configuration Object are dynamic; if you change these settings while the JBoss server is running, the SiteMinder Agent will pick up the change.

# <span id="page-55-0"></span>**SiteMinder Agent Configuration Parameters**

The following table contains a complete list of all Agent configuration parameters supported by the SiteMinder Agent for JBoss.

Unless otherwise noted,you can define parameters in either the Agent Configuration Object or the Agent configuration file depending upon how you decide to configure the SiteMinder Agent.

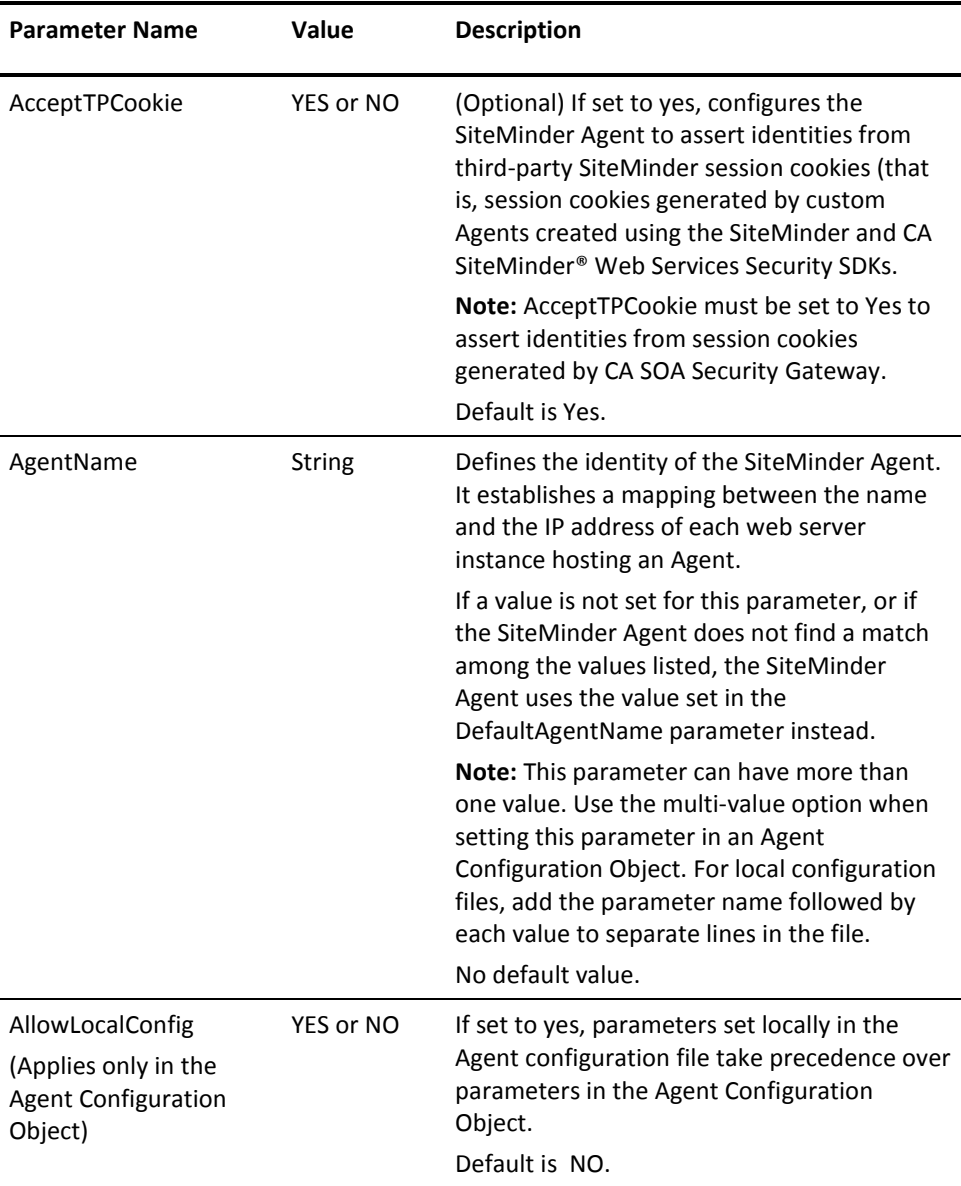

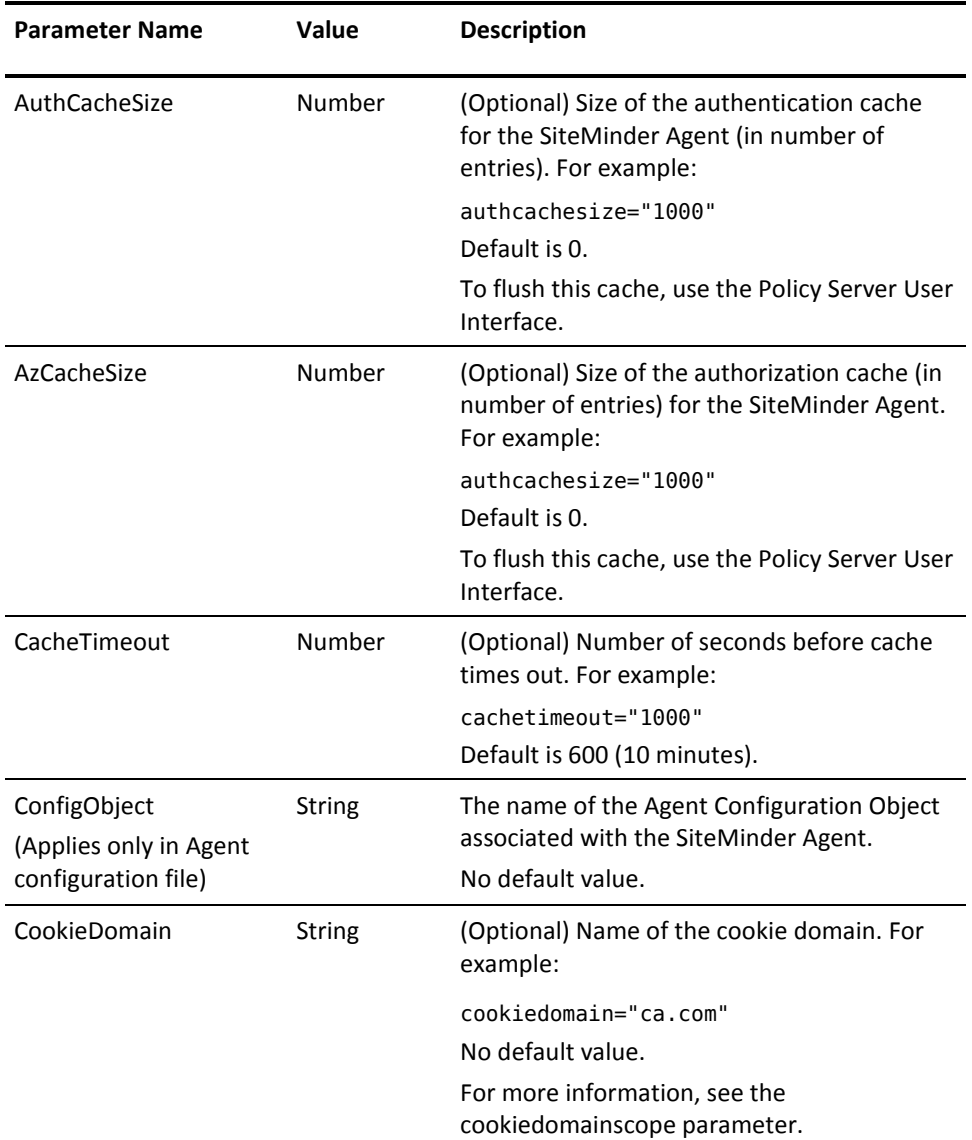

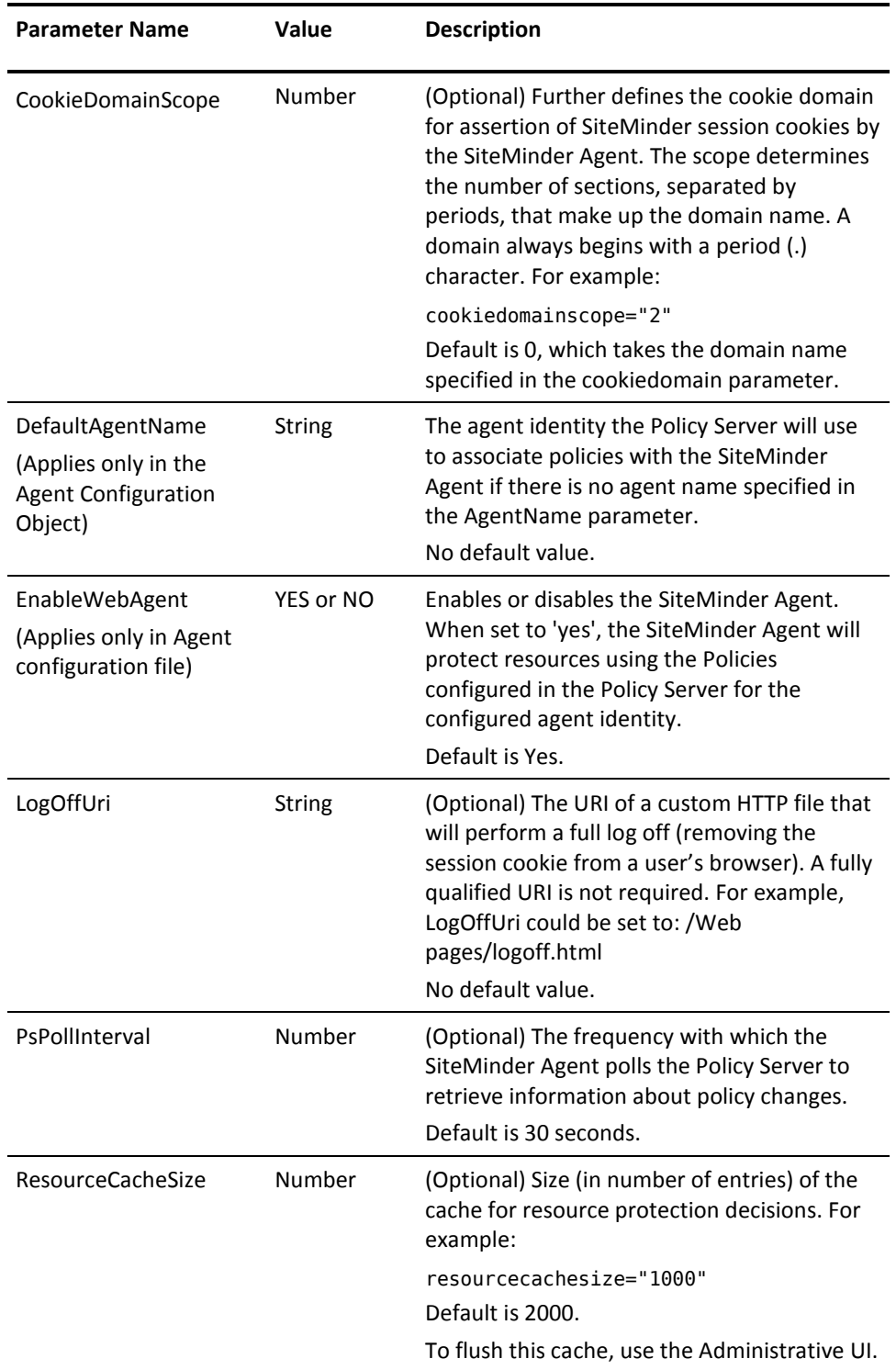

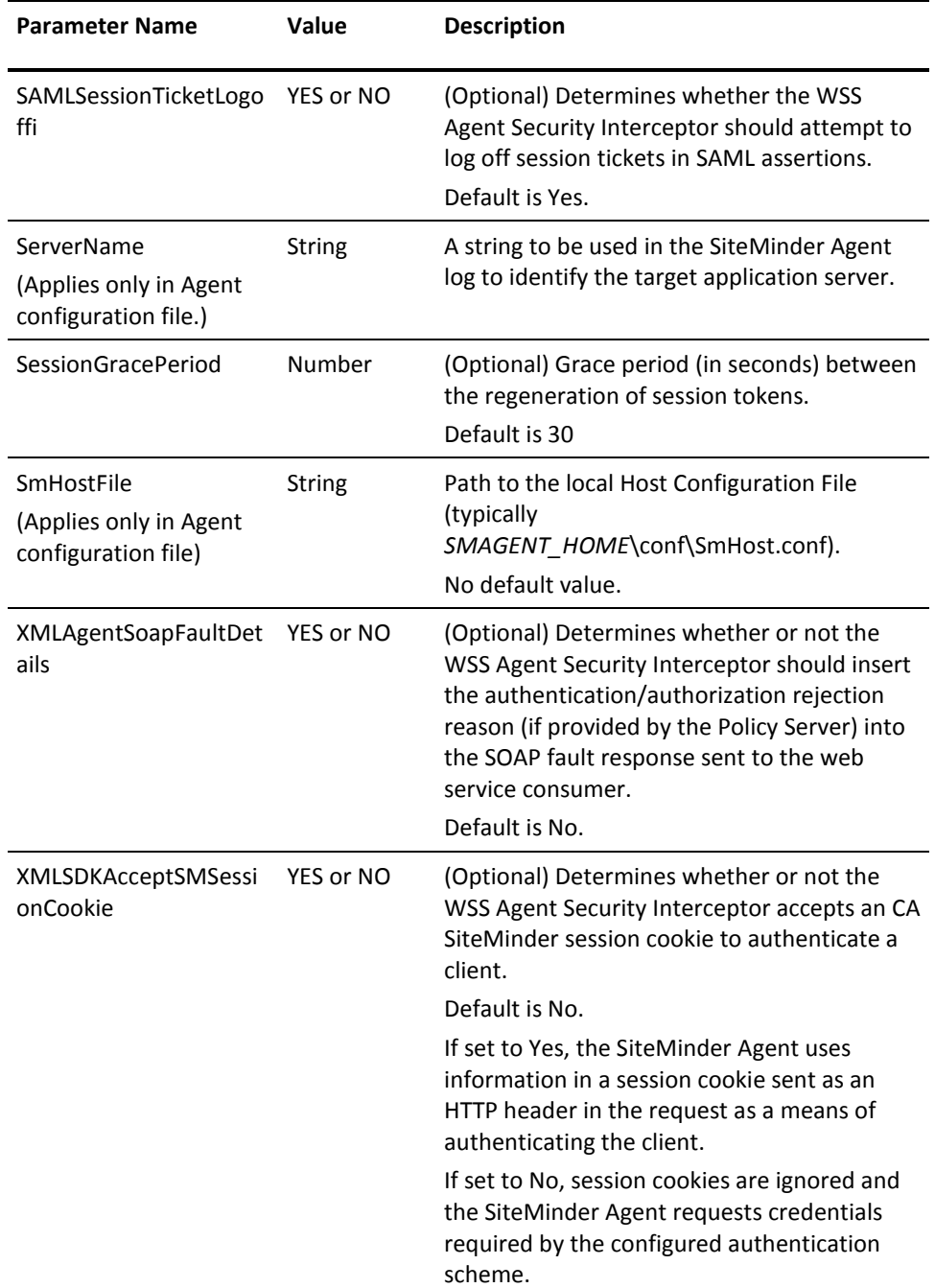

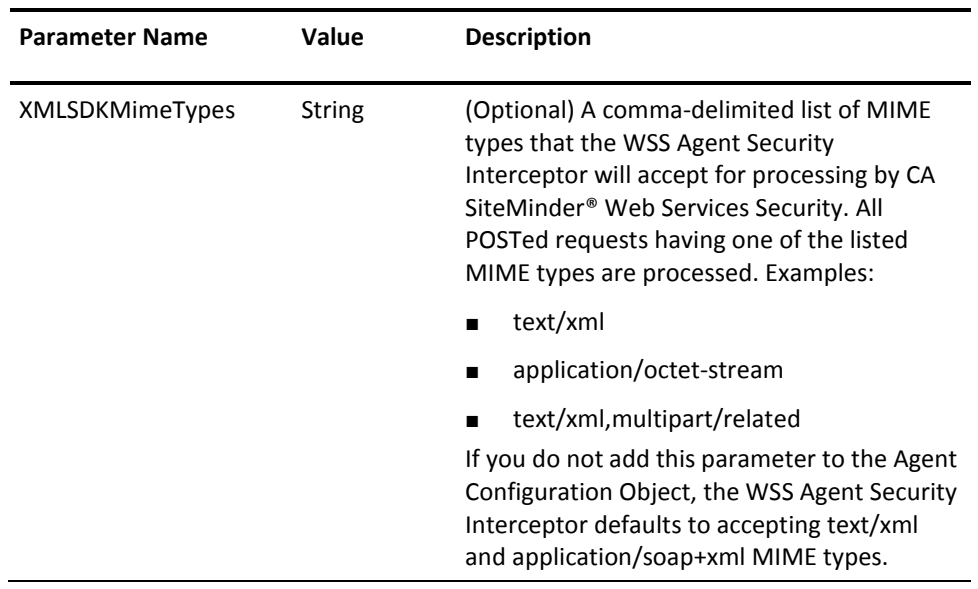

# **Chapter 4: Configure JBoss to Work with the SiteMinder Agent**

This section contains the following topics:

[Set the JBoss Environment on Windows](#page-60-0) (see page 61) [Set the JBoss Environment on UNIX](#page-61-0) (see page 62)

## <span id="page-60-0"></span>**Set the JBoss Environment on Windows**

Before the SiteMinder Agent can operate with the JBoss Application Server, you must configure SiteMinder Agent-related environment settings on Windows by editing the JBoss run.bat script.

#### **To configure SiteMinder Agent-related environment settings**

- 1. Navigate to the *JBOSS\_HOME\*bin directory
- 2. Open the run.bat file in a text editor.
- 3. Add the following entry to specify the installed location of the SiteMinder Agent for JBoss

set SOA\_HOME=*SMAGENT\_HOME*

4. Add the following entry to define required JVM system properties for the SiteMinder agent:

set JAVA OPTS=%JAVA OPTS% -DJAVA AGENT ROOT=%SOA HOME% -Dlog.log-config-properties=%SOA\_HOME%\config\log-config.properties -Dfile.encoding=UTF8

5. Add the following entry to include directories required for SiteMinder Agent operation in the JBOSS\_CLASSPATH:

set

JBOSS CLASSPATH=%JBOSS CLASSPATH%;%SOA HOME%\config;%JBOSS HOME%\server\defau lt\lib\cryptojFIPS.jar

6. By default, JBoss only listens for requests on the localhost IP address. To configure JBoss to listen on all IP addresses, locate the entry following the remark line "Execute the JVM in the background" and change "org.jboss.Main" to "org.jboss.Main -b 0.0.0.0". For example:

"%JAVA%" %JAVA\_OPTS% -Djava.endorsed.dirs="%JBOSS\_ENDORSED\_DIRS%" -classpath "%JBOSS\_CLASSPATH%" org.jboss.Main -b 0.0.0.0 %\*

- 7. Save your changes.
- 8. Restart the JBoss Application Server to apply the changes.

# <span id="page-61-0"></span>**Set the JBoss Environment on UNIX**

Before the SiteMinder Agent can operate with the JBoss Application Server, you must configure SiteMinder Agent-related environment settings on UNIX by editing the JBoss run.sh script.

#### **To configure SiteMinder Agent-related environment settings**

- 1. Navigate to the *JBOSS\_HOME*/bin directory
- 2. Open the run.sh file in a text editor.
- 3. Add the following lines to specify the installed location of the SiteMinder Agent for JBoss:

SOA\_HOME=*SMAGENT\_HOME* export SOA\_HOME

4. Add the following entry to define required JVM system properties for the SiteMinder agent:

JAVA\_OPTS=\$JAVA\_OPTS -DJAVA\_AGENT\_ROOT=\$SOA\_HOME -Dlog.log-config-properties=\$SOA\_HOME/config/log-config.properties -Dfile.encoding=UTF8 export JAVA\_OPTS

5. Add the following entry to include directories required for SiteMinder Agent operation in the JBOSS\_CLASSPATH:

JBOSS\_CLASSPATH=\$JBOSS\_CLASSPATH:\$SOA\_HOME/config:\$JBOSS\_HOME/server/default/ lib/cryptojFIPS.jar export JBOSS\_CLASSPATH

6. By default, JBoss only listens for requests on the localhost IP address. To configure JBoss to listen on all IP addresses, locate the entry following the remark line "Execute the JVM in the background" and change "org.jboss.Main" to "org.jboss.Main -b 0.0.0.0". For example:

"\$JAVA" \$JAVA\_OPTS -Djava.endorsed.dirs="\$JBOSS\_ENDORSED\_DIRS" -classpath "\$JBOSS\_CLASSPATH" org.jboss.Main -b 0.0.0.0 \*

- 7. Save your changes.
- 8. Restart the JBoss Application Server to apply the changes.

# **Chapter 5: Configure CA SiteMinder® Agent for JBoss Logging**

This section contains the following topics:

[Overview](#page-64-0) (see page 65) [Log Files](#page-64-1) (see page 65) [Change the SiteMinder Agent Log File Name](#page-65-0) (see page 66) [Append Messages to an Existing SiteMinder Agent Log File](#page-66-0) (see page 67) Set the [SiteMinder Agent File Log Level](#page-66-1) (see page 67) [Roll Over the SiteMinder Agent Log File](#page-66-2) (see page 67) [SiteMinder Agent Log Configuration File Summary](#page-67-0) (see page 68) [Set Log Files, and Command-line Help to Another Language](#page-68-0) (see page 69)

### <span id="page-64-0"></span>**Overview**

The SiteMinder Agent for JBoss logger is implemented using Apache's log4j. For more information, see [http://logging.apache.org/log4j/docs/.](http://logging.apache.org/log4j/docs/)

# <span id="page-64-1"></span>**Log Files**

Two log files provide important information about the SiteMinder Agent:

- SiteMinder Agent log file-Logs SiteMinder Agent error and processing messages.
- SiteMinder Agent XML message processing log file-Logs messages information relating specifically to SiteMinder Agent XML messages processing.

### **SiteMinder Agent Log**

The SiteMinder Agent for JBoss writes information about its standard operations and performance to the SiteMinder Agent log.

By default, SiteMinder Agent logging is enabled and written to the XmlAgent.log file in:

- Windows—JBOSS*\_HOME\bin\*soa-log\XmlAgent.log
- UNIX—JBOSS*\_HOME*/bin/soa-log/XmlAgent.log

You can change SiteMinder Agent logging parameters by editing the log-config.properties file located in:

- Windows—*SMAGENT\_HOME*\config\
- UNIX— *SMAGENT\_HOME*/config/

**Note:** These are the default values; the logging configuration file name and location can be changed by editing the log.log-config-properties JVM system property.

### **SiteMinder XML Message Processing Log**

In addition to its standard logging functionality, the SiteMinder Agent for JBoss also logs information relating specifically to the WSS Agent Security Interceptor's processing of XML messages. Like the SiteMinder Agent log, the XML message processing log is also implemented using Apache's *log4j* standard.

**Note:** SiteMinder Agent XML message processing logging does not start until an XML message that needs to be processed is received.

By default, SiteMinder Agent XML message processing logging is enabled and written to the soasm\_agent.log file in:

- Windows—*SMAGENT\_HOME*\bin\
- UNIX—*SMAGENT\_HOME*/bin/

You can change SiteMinder Agent XML message processing logging parameters by editing the log.config file, which can be found in:

- Windows-SMAGENT\_HOME\config\
- UNIX— *SMAGENT\_HOME*/config/

### <span id="page-65-0"></span>**Change the SiteMinder Agent Log File Name**

To change the pathname of the SiteMinder Agent log file, edit the log.logfile-pattern parameter in the log-config.properties file. Possible values are valid pathnames. If you specify a relative value, the path is set relative to the JAVA\_AGENT\_ROOT JVM system property.

Default value: "./soa-log/XmlAgent.log"

For example:

log.logfile-pattern=log/XmlAgent.log

### <span id="page-66-0"></span>**Append Messages to an Existing SiteMinder Agent Log File**

To add logging information to an existing SiteMinder Agent log file instead of rewriting the entire file each time logging is invoked, enable the log.logfile-append-on-reset parameter.

For example:

log.logfile-append-on-reset=YES

# <span id="page-66-1"></span>**Set the SiteMinder Agent File Log Level**

To change the SiteMinder Agent log level, edit the log.logging-level parameter. Possible values are:

- DEBUG Logs all; most verbose
- CONFIG Configuration information
- INFO Information
- WARN Warnings
- SEVERE Errors only; least verbose

Default value: SEVERE

For example:

log.logging-level=INFO

Note: the more verbose logging levels can rapidly result in very large log files and may not therefore be appropriate for production environments.

# <span id="page-66-2"></span>**Roll Over the SiteMinder Agent Log File**

To change file size limit at which the SiteMinder Agent log should rollover, change the log.logfile-limit parameter. Rolling over a log file starts a new log file, preventing a single log file from becoming unmanageable. Possible values are numbers, representing kilobytes.

The default value is 1000.

For example:

log.logfile-limit=*512*

# <span id="page-67-0"></span>**SiteMinder Agent Log Configuration File Summary**

The SiteMinder Agent logging configuration file (SMAGENT\_HOME\config\log-config.properties) defines default SiteMinder Agent logging settings.

Available configuration parameters are as follows:

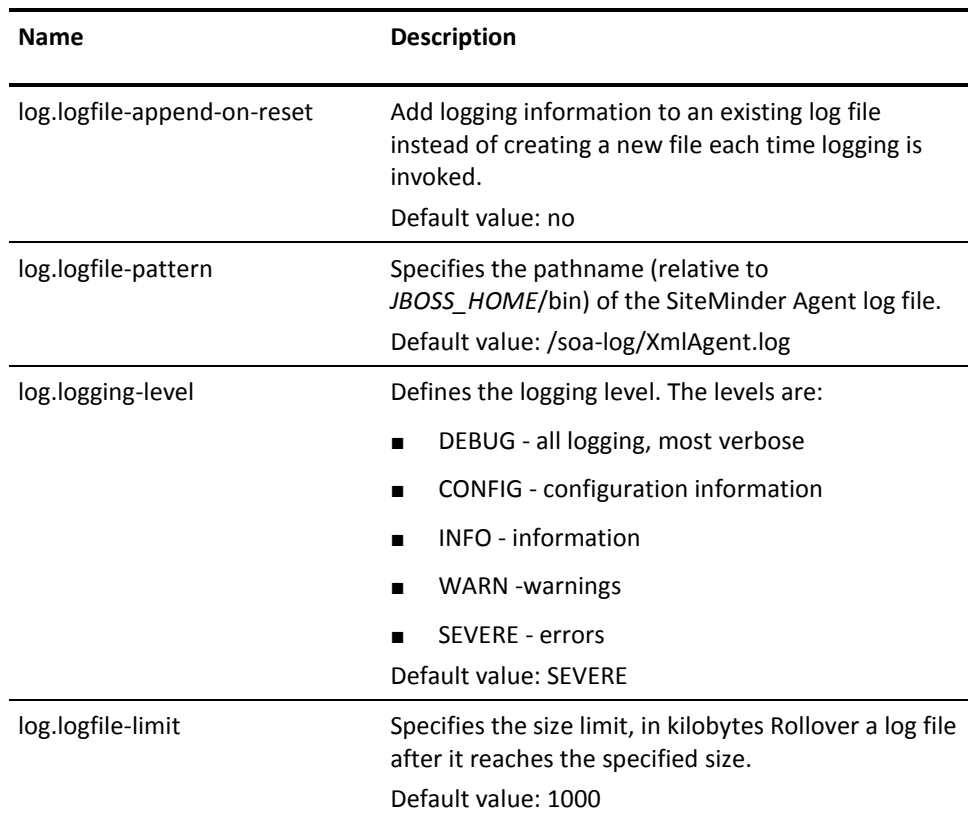

**Note:** Once the SiteMinder Agent connects to the Policy Server, corresponding logging settings found in the Agent Configuration Object override the values in log-config.properties.

# <span id="page-68-0"></span>**Set Log Files, and Command-line Help to Another Language**

The following components support log files, and command-line help in other languages:

- The Policy Server
- The Web Agent
- The Report Server
- The CA SiteMinder Agent for SharePoint
- The CA SiteMinder<sup>®</sup> SPS
- SiteMinder WSS Agents
- Any custom software that is created with the CA SiteMinder® SDK.

The following graphic describes the work flow for setting log files, and command-line help to another language:

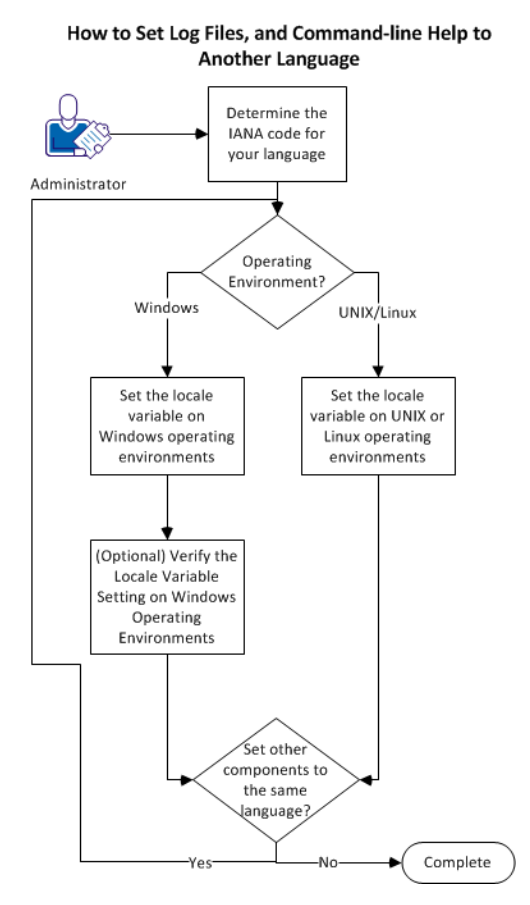

#### **Follow these steps:**

- 1. [Determine the IANA code for your language](#page-69-0) (see page 70).
- 2. Create the environment variable for your operating environment using one of the following procedures:
	- [Set the locale variable on Windows operating environments](#page-71-0) (see page 72).
	- [Set the locale variable on UNIX or Linux operating environments](#page-73-0) (see page 74).
- 3. (Optional[\) Verify the locale variable setting on windows operating environments](#page-72-0) (see page 73).
- 4. (Optional) Repeat Steps 1 through 3 to set any other components in your environment to the same language.

### <span id="page-69-0"></span>**Determine the IANA Code for Your Language**

Each language has a unique code. The Internet Assigned Numbers Authority (IANA) assigns these language codes. Adding a language code to a locale variable changes the language that the software displays. Determine the proper code for the language that you want before creating the locale variable.

The following table lists the IANA codes that correspond to the languages supported by the software:

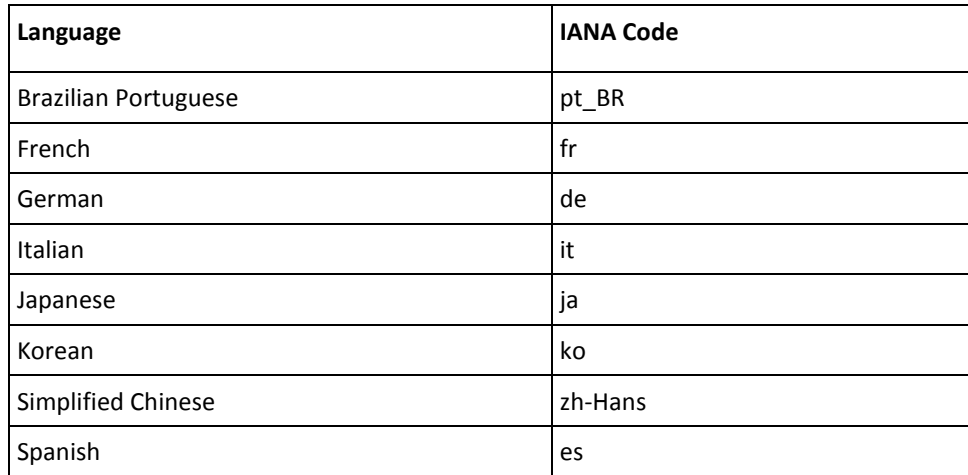

Note: A list of IANA language codes is available from this **third-party website**.

### **Environment Variables**

The environment variables are settings by which users can customize a computer to suit their needs. Examples of environment variables include the following items:

- A default directory for searching or storing downloaded files.
- A username.
- A list of locations to search for executable files (path).

Windows operating environments allow global environment variables, which apply to all users of a computer. The environment variables on UNIX or Linux operating environments must be set for each user or program.

To set the locale variable, pick the procedure for your operating environment from the following list:

- [Set the locale variable on Windows operating environments](#page-71-0) (see page 72).
- [Set the locale variable on UNIX or Linux operating environments](#page-73-0) (see page 74).

### <span id="page-71-0"></span>**Set the Locale Variable on Windows Operating Environments**

The following locale variable specifies the language settings for the software:

SM\_ADMIN\_LOCALE

Create this variable and set it to the language that you want. Set this variable on *each*  component for which you want to use another language. For example, suppose you want to have a Policy Server and an agent that is set to French. Set this variable on both of those components to French.

**Note**: The installation or configuration programs do *not* set this variable.

#### **Follow these steps:**

1. Click Start, Control Panel, System, Advanced system settings.

The system properties dialog appears.

- 2. Click the Advanced tab.
- 3. Click Environment Variables.
- 4. Locate the System variables section, and then click New.

The New System Variable dialog opens with the cursor in the Variable name: field.

5. Type the following text:

SM\_ADMIN\_LOCALE

- 6. Click the Variable name: field, and then type the [IANA language code](#page-69-0) (see page 70) that you want.
- 7. Click OK.

The New System Variable dialog closes and the SM\_ADMIN\_LOCALE variable appears in the list.

8. Click OK *twice*.

The locale variable is set.

9. (Optional) Repeat Steps 1 through 8 to set other components to the same language.
## **Verify the Locale Variable Value on Windows Operating Environments**

You can very the value to which the locale variable is set at any time. You can do this procedure after setting the variable to confirm that it is set correctly.

Note: Instructions for verifying the variable value on UNIX and Linux are in the setting [procedure](#page-73-0) (see page 74).

### **Follow these steps:**

- 1. Open a command-line window with the following steps:
	- a. Click Start, Run.
	- b. Type the following command:

cmd

c. Click OK.

A command-line window opens.

2. Enter the following command:

echo %SM\_ADMIN\_LOCALE%

The locale appears on the next line. For example, when the language is set to German, the following code appears:

de

The value of the locale variable is verified.

### <span id="page-73-0"></span>**Set the Locale Variable on UNIX or Linux Operating Environments**

The following locale variable specifies the language settings for the software:

### SM\_ADMIN\_LOCALE

Create this variable and set it to the language that you want. Set this variable on *each*  component for which you want to use another language. For example, suppose you want to have a Policy Server and an agent that is set to French. Set this variable on both of those components to French.

**Note**: The installation or configuration programs do *not* set this variable.

### **Follow these steps:**

- 1. Log in to the computer that is running the component that you want.
- 2. Open a console (command-line) window.
- 3. Enter the following command:

export SM\_ADMIN\_LOCALE=*IANA\_language\_code*

The command in the following example sets the language to French:

export SM\_ADMIN\_LOCALE=fr

The locale variable is set.

4. (Optional) Verify that the locale variable is set properly by entering the following command:

echo \$SM\_ADMIN\_LOCALE

The locale appears on the next line. For example, when the language is set to German, the following code appears:

de

5. (Optional) Repeat Steps 1 through 4 to set other components to the same language.

# **Chapter 6: Configure the SiteMinder Agent Security Interceptor to Protect Web Applications on JBoss 5.x**

This section contains the following topics:

[Configure SiteMinder Agent Authenticators](#page-74-0) (see page 75) [Define a JBossSX Security Domain for the SiteMinder Agent Login Module](#page-80-0) (see page 81) [Configure Web Applications to Invoke the SiteMinder Agent Security Interceptor on](#page-81-0)  [JBoss 5.x](#page-81-0) (see page 82) [Restart the JBoss Application Server](#page-83-0) (see page 84) [Configure Policy Objects for the SiteMinder Agent Security Interceptor](#page-83-1) (see page 84)

# <span id="page-74-0"></span>**Configure SiteMinder Agent Authenticators**

SiteMinder Agent Authenticators extend the functionality of the JBossSX default authenticators with the ability to authenticate a user request based on an associated SiteMinder session cookie.

You can configure the SiteMinder Agent Authenticators into the JBoss security infrastructure for all web applications or for individual web applications as required.

# **Configure SiteMinder Agent Authenticators For All Web Applications on JBoss 4.x**

To configure the SiteMinder Agent Authenticators to handle all JBoss web application requests, replace the default JBossSX authenticator methods with the SiteMinder Agent Authenticator methods in the JBoss core authentication services definition.

The JBoss core authentication services are defined in the jboss-service.xml configuration file located in the following location:

server/*server\_name*/deploy/jboss-web.deployer/META-INF/

**Note:** The SiteMinder Agent Authenticator methods extend the default authenticator methods; the default authenticator functionality is still available for requests without valid SiteMinder session cookies.

### **To Configure SiteMinder Agent Authenticators at the global level**

- 1. Navigate to server/*server\_name*/deploy/jboss-web.deployer/META-INF/.
- 2. Open the jboss-service.xml file in a text editor.
- 3. Locate the <attribute name="Authenticators" ...> element definition section.
- 4. Edit the java:value element in the java:property element definitions for BASIC, FORM, CLIENT-CERT, and DIGEST authentication, replacing the default authenticator methods with the corresponding SiteMinder Agent Authenticator methods as required.

To configure the SMJBossBasicAuthenticator, edit the java:property element for BASIC authentication as follows:

<java:property>

<java:key>BASIC</java:key>

<java:value>

 com.ca.soa.agent.appserver.authenticator.jBoss.SMJBossBasicAuthenticator </java:value>

</java:property>

To configure the SMJBossFormAuthenticator, edit the java:property element for FORM authentication as follows:

<java:property>

```
 <java:key>FORM</java:key>
  <java:value>
  com.ca.soa.agent.appserver.authenticator.jBoss.SMJBossFormAuthenticator
  </java:value>
</java:property>
```
To configure the SMJBossClientCertAuthenticator, edit the java:property element for CLIENT-CERT authentication as follows:

```
<java:property>
  <java:key>CLIENT-CERT</java:key>
  <java:value>
```
com.ca.soa.agent.appserver.authenticator.jBoss.SMJBossClientCertAuthenticator </java:value>

</java:property>

To configure the SMJBossDigestAuthenticator, edit the java:property element for DIGEST authentication as follows:

<java:property>

<java:key>DIGEST</java:key>

<java:value>

 com.ca.soa.agent.appserver.authenticator.jBoss.SMJBossDigestAuthenticator </java:value>

</java:property>

If you do not want the default authentication behavior to occur if SiteMinder session cookie validation fails, configure the SMJBossIdentityAsserter in place of any authenticator. For example, to configure the SMJBossIdentityAsserter so that default Digest authentication does not occur if SiteMinder identity assertion fails, edit the java:property element for DIGEST as follows:

```
<java:property>
  <java:key>DIGEST</java:key>
  <java:value>
  com.ca.soa.agent.appserver.authenticator.jBoss.SMJBossIdentityAsserter
  </java:value>
</java:property>
```
5. Save the file and exit the text editor.

The SiteMinder Agent Authenticators are configured as the default authenticators for all security-enabled web applications. The authenticator configured for the authentication method defined in the web application deployment descriptor will handle request unless an authenticator is configured individually for that application.

#### **Example jboss-service.xml**

The following is an example <attribute name="Authenticators" ...> element definition section with all SiteMinder Agent Authenticators configured.

<attribute name="Authenticators" serialDataType="jbxb">

<java:properties xmlns:java="urn:jboss:java-properties"

xmlns:xs="http://www.w3.org/2001/XMLSchema-instance"

xs:schemaLocation="urn:jboss:java-properties

```
resource:java-properties_1_0.xsd">
```
<java:property>

- <java:key>BASIC</java:key>
- <java:value>
- com.ca.soa.agent.appserver.authenticator.jBoss.SMJBossBasicAuthenticator
- </java:value>
- </java:property>

<java:property>

- <java:key>FORM</java:key>
- <java:value>
- com.ca.soa.agent.appserver.authenticator.jBoss.SMJBossFormAuthenticator
- </java:value>
- </java:property>

```
<java:property>
   <java:key>CLIENT-CERT</java:key>
  <java:value>
   com.ca.soa.agent.appserver.authenticator.jBoss.SMJBossClientCertAuthenticator
  </java:value>
</java:property>
<java:property>
  <java:key>DIGEST</java:key>
  <java:value>
  com.ca.soa.agent.appserver.authenticator.jBoss.SMJBossDigestAuthenticator
  </java:value>
</java:property>
<java:property>
  <java:key>NONE</java:key>
  <java:value>
  org.apache.catalina.authenticator.NonLoginAuthenticator
  </java:value>
</java:property> 
   </java:properties>
</attribute>
```
## **Configure SiteMinder Agent Authenticators For All Web Applications on JBoss 5.x**

To configure the SiteMinder Agent Authenticators to handle all JBoss web application requests, replace the default JBossSX authenticator methods with the SiteMinder Agent Authenticator methods in the JBoss core authentication services definition.

The JBoss core authentication services are defined in the war-deployers-jboss-beans.xml configuration file located in the following location:

server/*server\_name*/deployers/jbossweb.deployer/META-INF

**Note:** The SiteMinder Agent Authenticator methods extend the default authenticator methods; the default authenticator functionality is still available for requests without valid SiteMinder session cookies.

### **To Configure SiteMinder Agent Authenticators at the global level**

- 1. Navigate to server/*server\_name*/deployers/jbossweb.deployer/META-INF.
- 2. Open the war-deployers-jboss-beans.xml file in a text editor.
- 3. Locate the <attribute name="Authenticators" ...> element definition section.
- 4. Edit the java:value element in the java:property element definitions for BASIC, FORM, CLIENT-CERT, and DIGEST authentication, replacing the default authenticator methods with the corresponding SiteMinder Agent Authenticator methods as required.

To configure the SMJBossBasicAuthenticator, edit the java:property element for BASIC authentication as follows:

<entry> <key>BASIC</key>

<value>com.ca.soa.agent.appserver.authenticator.jBoss.SMJBossBasicAuthenticat or</value>

</entry>

To configure the SMJBossFormAuthenticator, edit the java:property element for FORM authentication as follows:

<entry> <key>F0RM</key>

<value>com.ca.soa.agent.appserver.authenticator.jBoss.SMJBossFormAuthenticato r</value>

</entry>

To configure the SMJBossClientCertAuthenticator, edit the java:property element for CLIENT-CERT authentication as follows:

<entry> <key>CLIENT-CERT</key>

<value>com.ca.soa.agent.appserver.authenticator.jBoss.SMJBossClientCertAuthen ticator</value>

</entry>

To configure the SMJBossDigestAuthenticator, edit the java:property element for DIGEST authentication as follows:

<entry> <key>DIGEST</key>

<value>com.ca.soa.agent.appserver.authenticator.jBoss.SMJBossDigestAuthentica tor</value> </entry>

If you do not want the default authentication behavior to occur if SiteMinder session cookie validation fails, configure the SMJBossIdentityAsserter in place of any authenticator. For example, to configure the SMJBossIdentityAsserter so that default Digest authentication does not occur if SiteMinder identity assertion fails, edit the java:property element for DIGEST as follows:

<entry> <key>DIGEST</key>

<value>com.ca.soa.agent.appserver.authenticator.jBoss.SMJBossIdentityAsserter </value> </entry>

5. Save the file and exit the text editor.

The SiteMinder Agent Authenticators are configured as the default authenticators for all security-enabled web applications. The authenticator configured for the authentication method defined in the web application deployment descriptor will handle request unless an authenticator is configured individually for that application.

## **Configure a SiteMinder Agent Authenticator for an Individual Application on JBoss 5.x**

To configure a web application to use a specific SiteMinder Agent Authenticator to handle requests, define a context.xml file in the application WEB-INF directory. Configuring a context.xml file overrides the global authenticators defined in war-deployers-jboss-beans.xml.

### **To configure a web application to use a specific SiteMinder Agent Authenticator**

- 1. Navigate to the application WEB-INF directory.
- 2. Open a text editor.
- 3. Define a context element containing a valve subelement that specifies the class name of the SiteMinder Agent Authenticator which you want to handle application requests.

To configure the application to use SMJBossBasicAuthenticator, type:

<Context cookies="true" crossContext="true"> <Valve className="com.ca.soa.agent.appserver.authenticator.jBoss.SMJBossBasicAuthent icator"/> </Context>

To configure the application to use the SMJBossFormAuthenticator, type:

```
<Context cookies="true" crossContext="true">
  <Valve 
className="com.ca.soa.agent.appserver.authenticator.jBoss.SMJBossFormAuthenti
cator"/>
</Context>
To configure the application to use SMJBossClientCertAuthenticator, type:
<Context cookies="true" crossContext="true">
  <Valve 
className="com.ca.soa.agent.appserver.authenticator.jBoss.SMJBossClientCertAu
thenticator"/>
</Context>
To configure the application to use SMJBossDigestAuthenticator, type:
<Context cookies="true" crossContext="true">
  <Valve 
className="com.ca.soa.agent.appserver.authenticator.jBoss.SMJBossDigestAuthen
ticator"/>
</Context>
To configure the application to use the SMJBossIdentityAsserter, type:
<Context cookies="true" crossContext="true">
  <Valve 
className="com.ca.soa.agent.appserver.authenticator.jBoss.SMJBossIdentityAsse
rter"/>
</Context>
```
4. Save the file as context.xml and exit the text editor.

# <span id="page-80-0"></span>**Define a JBossSX Security Domain for the SiteMinder Agent Login Module**

Define a JBoss security domain named SiteMinderDomain that configures the SiteMinder Agent Login Module required to authenticate credentials obtained by SiteMinder Agent authenticators. Configure the SiteMinderDomain by adding an application-policy element to the login-config.xml file located in server/*server\_name*/conf/.

### **To configure SiteMinder Agent Authenticators at the global level**

- 1. Navigate to server/*server\_name*/conf/login-config.xml
- 2. Open the login-config.xml file in a text editor.

3. Add the following application-policy element defining the SiteMinderDomain:

<application-policy name="SiteMinderDomain"> <authentication> <login-module code="com.ca.soa.agent.appserver.authenticator.jBoss.SMJBossLoginModule" flag="required"> <module-option name="unauthenticatedIdentity">anonymous</module-option> </login-module> </authentication> </application-policy>

4. Save the file and exit the text editor.

# <span id="page-81-0"></span>**Configure Web Applications to Invoke the SiteMinder Agent Security Interceptor on JBoss 5.x**

To protect a web application (in the web or EJB container) using the SiteMinder Agent Security Interceptor, edit its deployment descriptor to enable security and map it to the SiteMinderDomain security domain.

## **Edit the Application Deployment Descriptor to Enable Security**

Edit the web.xml deployment descriptor to enable security for each web application that you want to protect with the SiteMinder Agent Web Interceptor. The web.xml file is located in the application WEB-INF directory.

For more information about the web.xml file and constituent element syntax, see the JBoss Enterprise Application Platform documentation.

### **Follow these steps:**

- 1. Navigate to the web application WEB-INF directory
- 2. Open the web.xml deployment descriptor file in a text editor.

3. Add one or more security-constraint elements defining what resources in the web application are to be protected. For example:

```
<security-constraint>
     <display-name>Constraint1</display-name>
     <web-resource-collection>
         <web-resource-name>admin resource</web-resource-name>
         <description/>
         <url-pattern>/admin/*</url-pattern>
         <http-method>GET</http-method>
         <http-method>POST</http-method>
     </web-resource-collection>
     <auth-constraint>
         <description/>
        <role-name>adminRole</role-name>
     </auth-constraint>
</security-constraint>
```
4. Add a security-role element defining roles used by the application. For example:

```
<security-role>
      <description/>
     <role-name>adminRole</role-name>
</security-role>
```
5. Add a login-config element. The auth-method subelement of the login-config element defines the authentication method (BASIC, FORMS, and so on) and therefore determines which globally configured SiteMinder Agent Authenticator will be invoked. For example, the following login-config element would result in the SMJBossFormAuthenticator handling application requests:

```
<login-config>
    <auth-method>FORM</auth-method>
     <realm-name/>
     <form-login-config>
         <form-login-page>/login.jsp</form-login-page>
         <form-error-page>/fail_login.jsp</form-error-page>
     </form-login-config>
</login-config>
```
- 6. Save the file and exit the text editor
- 7. Install or update the web application.

## **Map Web Applications to the SiteMinderDomain Security Domain**

Create a jboss-web.xml deployment descriptor file that defines the SiteMinderDomain as the security domain for *each* web application that you want to protect with the SiteMinder Agent. The jboss-web.xml file must be created in the application WEB-INF directory.

### **Follow these steps:**

- 1. Navigate to the application WEB-INF directory.
- 2. Open a text editor.
- 3. Enter the following:

```
<jboss-web>
   <security-domain>java:/jaas/SiteMinderDomain</security-domain>
</jboss-web>
```
4. Save the file as jboss-web.xml and exit the text editor.

# <span id="page-83-0"></span>**Restart the JBoss Application Server**

Restart the JBoss Application Server to commit configuration changes you made for the SiteMinder Agent.

### **To restart the JBoss Application Server**

- 1. If necessary, stop the JBoss Application Server process.
- 2. Open a command window.
- 3. Navigate to the *JBOSS\_HOME*/bin directory.
- 4. Run the run.bat (Windows) or run.sh (UNIX) script.

The JBoss Application Server restarts with the configuration changes you made for the SiteMinder Agent.

# <span id="page-83-1"></span>**Configure Policy Objects for the SiteMinder Agent Security Interceptor**

Create an authentication realm and security policies to protect web application resources hosted on JBoss using the SiteMinder Administrative UI.

## **Configure a SiteMinder Agent Security Interceptor Authentication Realm**

Configure an authentication realm on the Policy Server to allow the SiteMinder Agent Security Interceptor to validate users credentials using information obtained from CA SiteMinder® session cookies. Use the Administrative UI to create the SiteMinder Agent Security Interceptor authentication realm.

### **Follow these steps:**

- 1. Click Policies, Domains.
- 2. Click Domain, Create Domain.
- 3. The Create Domain pane opens.

**Note:** You can click Help for a description of fields, controls, and their respective requirements.

- 4. Type the name and a description of the Domain in the fields on the General group box.
- 5. Add one or more user directories that contain the users who can access the protected resources.
- 6. Create the authentication realm:
	- a. Click the Realms tab on the Domain pane, New Realm, OK.
	- b. The Create Realm pane opens.
	- c. Enter the following information:
		- Name: A unique name for the realm—for example, SiteMinder Agent Security Interceptor Authentication Realm
		- Description: An optional description for the validation realm
		- Agent: The name of the agent identity that you created for the Agent for JBoss.
		- Resource Filter: /smauthenticationrealm
		- Authentication Scheme: Basic

**Note:** You do not need to configure any rules for the validation realm.

- d. Specify session properties in the Session group box:
	- Disable all session time-outs
	- Ensure the No Persistent Session option is selected
- e. Click Finish.

The Create Realm Task is submitted for processing.

7. Click Submit.

The Create Domain Task is submitted for processing.

## **(Optional) Configure the Agent to Return Group Membership to JBoss Using Responses**

The SiteMinder Agent Web Interceptor can be configured to return physical or virtual group membership information to JBoss using SiteMinder HTTP header responses from the Policy Server during user authentication.

When the SiteMinder Agent Web Interceptor receives responses containing the \_SM\_JBOSS\_GROUP=*group name* syntax, the SiteMinder Agent Web Interceptor converts the *group\_name* value to a J2EE principal and adds this principal to the subject after successful authentication.

### *group\_name*

Specifies a response attribute value from the Policy Server that could be a physical group name from the user store or a virtual group.

The SiteMinder Agent adds the same amount of group principals as responses received from the Policy Server.

**Note:** The SiteMinder Agent Web Interceptor can only process \_SM\_JBOSS\_GROUP response attributes to return group membership information to JBoss. It cannot process other response attributes added to HTTP header variables to pass information to a web application.

### **To configure Groups as responses for the SiteMinder Agent**

- 1. Configure an OnAuthAccept group authentication rule with a \* resource filter in the SiteMinder Authentication Realm.
- 2. Create SiteMinder HTTP header responses using the \_SM\_JBOSS\_GROUP variable name in the policy domain for the SiteMinder Authentication Realm.

**Note:** The SiteMinder Administrative UI shows an additional underscore before "\_SM\_JBOSS\_GROUP" when it displays the variable name, so that it appears as "HTTP\_\_SM\_JBOSS\_GROUP". This is not an error and can be ignored.

- 3. In the policy domain for the SiteMinder Authentication Realm:
	- a. Create a group policy.
	- b. Attach the users who belong to the group policy.
	- c. Attach the group authentication rule to this policy.
	- d. Bind the group response to the group authentication rule.

The following example shows one method of configuring the SiteMinder Agent Web Interceptor to return groups using responses:

- 1. In the SiteMinder Authentication Realm, configure an OnAuthAccept rule named **Group Authentication Rule** with a **\*** resource filter.
- 2. In the policy domain for the SiteMinder Authentication Realm, create SiteMinder responses with a static HTTP header attribute for the following sample JBoss groups:

### **Group Administrators**

Attribute kind: Static HTTP Header

Variable name: SM JBOSS GROUP

Variable value: Administrators

### **Group Deployers**

Attribute kind: Static HTTP Header

Variable name: \_SM\_JBOSS\_GROUP

Variable value: Deployers

### **Group Monitors**

Attribute kind: Static HTTP Header

Variable name: \_SM\_JBOSS\_GROUP

Variable value: Monitors

### **Group Operators**

Attribute kind: Static HTTP Header

Variable name: \_SM\_JBOSS\_GROUP

Variable value: Operators

- 3. In the policy domain for the SiteMinder Authentication Realm:
	- a. Configure a policy named **Group Administrator Policy**.
	- b. Attach the Administrator group or users, who belong to the Administrator group, to this policy.
	- c. Attach the Group Authentication Rule to this policy.
	- d. Bind the Group Administrator response to this rule.
	- e. Repeat this step and configure separate policies for the Deployers, Operators, and Monitors groups.
	- f. Bind the Group Administrator response to this rule.
- 4. Repeat Step 3 to configure separate policies for the Deployers, Operators, and Monitors groups.

# **Configure Security Policies for the Proxy Server Web Agent**

To configure the SiteMinder Agent for JBoss to protect web applications by perimeter authentication, create policies that specify how the Web Agent on the proxy server controls access to the URL that represents the proxied JBoss web application resources.

# **Chapter 7: Configure the WSS Agent Security Interceptor to Protect Web Services**

This section contains the following topics:

[Configure WSS Agent Security Interceptor Protection for JAX-RPC Web Services Over](#page-88-0)  [HTTP Transport](#page-88-0) (see page 89) [Configure WSS Agent Security Interceptor Protection for JAX-WS Web Services Over](#page-90-0)  [HTTP Transport](#page-90-0) (see page 91) [Configure WSS Agent Security Interceptor Protection for JAX-WS Web Services Over JMS](#page-93-0)  [Transport](#page-93-0) (see page 94) [Configure the WSS Agent Login Module](#page-95-0) (see page 96) [Restart the JBoss Application Server](#page-96-0) (see page 97)

# <span id="page-88-0"></span>**Configure WSS Agent Security Interceptor Protection for JAX-RPC Web Services Over HTTP Transport**

To configure the WSS Agent Web Interceptor to protect JAX-RPC web services over HTTP transport, configure those services to invoke the WSS Agent JAX-RPC HTTP Handler. You can configure global use of the JAX-RPC Handler for all JAX-RPC HTTP web services or configure it for individual web services, as required.

## **Configure the WSS Agent JAX-RPC HTTP Handler for all JAX-RPC HTTP Web Services**

To configure the WSS Agent JAX-RPC Handler to be invoked for all JAX-RPC HTTP web services, add the WSS Agent JAX-RPC Handler class (com.ca.soa.agent.jaxrpcplugin.JaxrpcHandler) to the standard JAX-RPC endpoint configuration file, standard-jaxrpc-endpoint-config.xml.

By default, the standard-jaxrpc-endpoint-config.xml file is in the following location:

*JBOSS\_HOME*/server/*instance\_type*/deployers/jbossws.deployer/META-INF

### *instance\_type*

Specifies the JBoss Application Server instance type (one of default, minimal, production, standard, or web).

### **Follow these steps:**

- 1. Navigate to the location of the standard-jaxrpc-endpoint-config.xml file for your JBoss version and instance type.
- 2. Open the standard-jaxrpc-endpoint-config.xml file in a text editor.
- 3. Add the following javaee:handler element to the "Standard Endpoint" endpoint-config element as the first such element defined.

```
<handler>
```
<j2ee:handler-name>SM XMLAgentJaxrpc Handler</j2ee:handler-name>

```
 <j2ee:handler-class>
```
com.ca.soa.agent.appserver.jaxrpc.XMLAgentJaxrpcHandler

```
 </j2ee:handler-class>
```
</handler>

4. Save the file and exit the text editor.

The JBoss WSS Agent JAX-RPC Handler will be invoked for all JAX-RPC web services.

### **Example standard-jaxrpc-endpoint-config.xml file**

```
<jaxrpc-config xmlns="urn:jboss:jaxrpc-config:2.0" 
xmlns:xsi="http://www.w3.org/2001/XMLSchema-instance" 
xmlns:j2ee="http://java.sun.com/xml/ns/j2ee"
xsi:schemaLocation="urn:jboss:jaxrpc-config:2.0 jaxrpc-config_2_0.xsd">
    <endpoint-config>
```
- <config-name>Standard Endpoint</config-name>
	- <pre-handler-chain>
		- <handler-chain-name>SM XMLAgentJaxrpc Handlers</handler-chain-name> <handler>
			- <j2ee:handler-name>SM XMLAgentJaxrpc Handler</j2ee:handler-name>
			- <j2ee:handler-class>
			- com.ca.soa.agent.appserver.jaxrpc.XMLAgentJaxrpcHandler
			- </j2ee:handler-class>
	- </handler>
- </pre-handler-chain>

```
 </endpoint-config>
```
</jaxrpc-config>

## **Configure the WSS Agent JAX-RPC HTTP Handler for a Single Web Service**

Configure individual JAX-RPC HTTP web services to invoke the WSS Agent JAX-RPC HTTP Handler by defining the com.ca.soa.agent.appserver.jaxrpc.XMLAgentJaxrpcHandler in the application webservices.xml deployment descriptor.

```
For example:
<webservices ...>
    <webservice-description>
     ...
     <port-component>
       ...
       <handler>
         <handler-name>SM XMLAgentJaxrpc Handler</handler-name>
```
<handler-class>com.ca.soa.agent.appserver.jaxrpc.XMLAgentJaxrpcHandler</handler-c lass>

```
 </handler>
   </port-component>
  </webservice-description>
 </webservices>
```
The JBoss WSS Agent JAX-RPC HTTP Handler will be invoked only for this web service.

# <span id="page-90-0"></span>**Configure WSS Agent Security Interceptor Protection for JAX-WS Web Services Over HTTP Transport**

To configure the WSS Agent Security Interceptor to protect JAX-WS web services over HTTP transport, configure those services to invoke the WSS Agent JAX-WS HTTP Handler. You can configure global use of the JAX-WS Handler for all JAX-WS HTTP web services or configure it for individual web services, as required.

## **Configure the WSS Agent JAX-WS HTTP Handler for all JAX-WS HTTP Web Services**

To configure the WSS Agent JAX-WS HTTP Handler to be invoked for all JAX-WS HTTP web services, add the WSS Agent JAX-WS Handler class (com.ca.soa.agent.jaxwsplugin.JaxWsHandler) to the standard JAX-WS endpoint configuration file, standard-jaxws-endpoint-config.xml.

By default, the standard-jaxws-endpoint-config.xml file is in the following location:

*JBOSS\_HOME*/server/*instance\_type*/deployers/jbossws.deployer/META-INF

### *instance\_type*

Specifies the JBoss Application Server instance type (one of default, minimal, production, standard, or web).

### **Follow these steps:**

- 1. Navigate to the location of the standard-jaxws-endpoint-config.xml file for your JBoss version and instance type.
- 2. Open the standard-jaxws-endpoint-config.xml file in a text editor.
- 3. Add the following javaee:handler element to the "Standard Endpoint" endpoint-config element as the first such element defined:

```
<javaee:handler>
    <javaee:handler-name>
       JBoss JAX-WS PEP Interceptor
   </javaee:handler-name>
    <javaee:handler-class>
       com.ca.soa.agent.jaxwsplugin.JaxWsHandler
    </javaee:handler-class>
</javaee:handler>
```
4. Save the file and exit the text editor.

The JBoss WSS Agent JAX-WS Handler will be invoked for all JAX-WS web services.

#### **Example standard-jaxws-endpoint-config.xml file**

```
<jaxws-config xmlns="urn:jboss:jaxws-config:2.0" 
xmlns:xsi="http://www.w3.org/2001/XMLSchema-instance" 
xmlns:javaee="http://java.sun.com/xml/ns/javaee"
xsi:schemaLocation="urn:jboss:jaxws-config:2.0 schema/jaxws-config_2_0.xsd">
<endpoint-config>
     <config-name>Standard Endpoint</config-name>
     <pre-handler-chains>
       <javaee:handler-chain>
         <javaee:protocol-bindings>##SOAP11_HTTP</javaee:protocol-bindings>
         <javaee:handler>
            <javaee:handler-name>
                 JBoss JAX-WS PEP Interceptor
            </javaee:handler-name>
            <javaee:handler-class>
                  com.ca.soa.agent.jaxwsplugin.JaxWsHandler
            </javaee:handler-class>
         </javaee:handler>
```

```
 <javaee:handler>
       <javaee:handler-name>Recording Handler</javaee:handler-name>
       <javaee:handler-class>
             org.jboss.wsf.framework.invocation.RecordingServerHandler
       </javaee:handler-class>
    </javaee:handler>
  </javaee:handler-chain>
 </pre-handler-chains>
```

```
</endpoint-config>
```
## **Configure the WSS Agent JAX-WS HTTP Handler for a Single JAX-WS HTTP Web Service**

Configure individual JAX-WS HTTP web services to invoke the WSS Agent JAX-WS Handler.

### **Follow these steps:**

1. Create a handler chain configuration file, for example, Services\_handler.xml, containing the following text:

<?xml version="1.0" encoding="UTF-8"?> <handler-chains xmlns="http://java.sun.com/xml/ns/javaee"> <handler-chain> <handler> <handler-name>JBoss JAX-WS PEP Interceptor</handler-name>

<handler-class>com.ca.soa.agent.jaxwsplugin.JaxWsHandler</handler-class> </handler> </handler-chain> </handler-chains>

2. Add the following JWS annotation to the web service JWS file:

@HandlerChain(file = "Services\_handler.xml")

3. Verify that the CA SiteMinder® Agent Java class is accessible to the web service.

The JBoss WSS Agent JAX-WS Handler is invoked for the web service.

# <span id="page-93-0"></span>**Configure WSS Agent Security Interceptor Protection for JAX-WS Web Services Over JMS Transport**

To configure the WSS Agent Web Interceptor to protect JAX-WS web services over JMS transport, configure those services to invoke the WSS Agent JAX-WS JMS Handler. You can configure global use of the JAX-WS JMS Handler for all JAX-WS JMS web services or configure it for individual web services, as required.

**Important!** Do not place the WSS Agent JAX-WS HTTP Handler and the WSS Agent JAX-WS JMS Handler in the same handler chain. If you configure either handler in the default handler chain for the container, verify that all JAX-WS web services in the container use the corresponding transport.

**Important!** Do not place the WSS Agent JAX-WS HTTP Handler and the WSS Agent JAX-WS JMS Handler in the same handler chain. If you configure either handler in the default handler chain for the container, verify that all JAX-WS web services in the container use the corresponding transport.

## **Configure the WSS Agent JAX-WS JMS Handler for all JAX-WS JMS Web Services**

To configure the WSS Agent JAX-WS JMS Handler to be invoked for all JAX-WS JMS web services, add the WSS Agent JAX-WS JMS Handler class (com.ca.soa.agent.jmsplugin.JaxWsJMSHandler) to the standard JAX-WS endpoint configuration file, standard-jaxws-endpoint-config.xml.

The standard-jaxws-endpoint-config.xml file is located in *JBOSS\_HOME*/server/*instance\_type*/deployers/jbossws.deployer/META-INF.

### *instance\_type*

Specifies the JBoss Application Server instance type (one of default, minimal, production, standard, or web).

### **Follow these steps:**

- 1. Navigate to *JBOSS\_HOME*/server/default/deployers/jbossws.deployer/META-INF.
- 2. Open the standard-jaxws-endpoint-config.xml file in a text editor.

3. Add the following javaee:handler element to the "Standard Endpoint" endpoint-config element as the first such element defined:

```
<javaee:handler>
    <javaee:handler-name>
       JBoss JAX-WS PEP Interceptor
    </javaee:handler-name>
    <javaee:handler-class>
       com.ca.soa.agent.jmsplugin.JaxWsJMSHandler
    </javaee:handler-class>
</javaee:handler>
```
4. Save the file and exit the text editor.

The JBoss WSS Agent JAX-WS Handler will be invoked for all JAX-WS web services.

### **Example standard-jaxws-endpoint-config.xml file**

```
<jaxws-config xmlns="urn:jboss:jaxws-config:2.0" 
xmlns:xsi="http://www.w3.org/2001/XMLSchema-instance" 
xmlns:javaee="http://java.sun.com/xml/ns/javaee"
xsi:schemaLocation="urn:jboss:jaxws-config:2.0 schema/jaxws-config_2_0.xsd">
```

```
<endpoint-config>
```

```
 <config-name>Standard Endpoint</config-name>
```

```
 <pre-handler-chains>
```

```
 <javaee:handler-chain>
```

```
 <javaee:protocol-bindings>##SOAP11_HTTP</javaee:protocol-bindings>
```

```
 <javaee:handler>
```
 <javaee:handler-name> JBoss JAX-WS PEP Interceptor

- </javaee:handler-name>
- <javaee:handler-class>
	- com.ca.soa.agent.jmsplugin.JaxWsJMSHandler
- </javaee:handler-class>
- </javaee:handler>

```
 <javaee:handler>
```
- <javaee:handler-name>Recording Handler</javaee:handler-name>
- <javaee:handler-class>
	- org.jboss.wsf.framework.invocation.RecordingServerHandler
- </javaee:handler-class>
- </javaee:handler>

```
 </javaee:handler-chain>
     </pre-handler-chains>
</endpoint-config>
```
## **Configure the WSS Agent JAX-WS Handler for a Single JAX-WS JMS Web Service**

You can configure individual JAX-WS JMS web services to invoke the WSS Agent JAX-WS JMS Handler.

### **Follow these steps:**

1. Create a handler chain configuration file, for example, Services\_handler.xml, containing the following text:

<?xml version="1.0" encoding="UTF-8"?> <handler-chains xmlns="http://java.sun.com/xml/ns/javaee"> <handler-chain> <handler> <handler-name>JBoss JAX-WS PEP Interceptor</handler-name>

<handler-class>com.ca.soa.agent.jmsplugin.JaxWsJMSHandler</handler-class> </handler> </handler-chain> </handler-chains>

2. Add the following JWS annotation to the web service JWS file:

@HandlerChain(file = "Services\_handler.xml")

The JBoss WSS Agent JAX-WS Handler will be invoked only for this web service.

# <span id="page-95-0"></span>**Configure the WSS Agent Login Module**

Define a JBoss security domain named system.XMLAgent that configures the WSS Agent Login Module required to authenticate credentials obtained by the WSS Agent Handlers.

You configure the system.XMLAgent by adding an application-policy element to the login-config.xml file located in *JBOSS\_HOME*/server/*instance\_type*/conf.

### *instance\_type*

Specifies the JBoss Application Server instance type (one of default, minimal, production, standard, or web).

### **To configure SiteMinder Agent Authenticators at the global level**

- 1. Navigate to server/*server\_name*/conf/
- 2. Open the login-config.xml file in a text editor.
- 3. Add the following application-policy element defining the SiteMinderDomain:

<application-policy name="system.XMLAgent"> <authentication> <login-module code="com.ca.soa.agent.appserver.jaas.XMLAgentLoginModule"

flag="required">

<module-option name="unauthenticatedIdentity">anonymous</module-option> </login-module> </authentication> </application-policy>

4. Save the file and exit the text editor.

# <span id="page-96-0"></span>**Restart the JBoss Application Server**

Restart the JBoss Application Server to commit configuration changes you made for the SiteMinder Agent.

### **To restart the JBoss Application Server**

- 1. If necessary, stop the JBoss Application Server process.
- 2. Open a command window.
- 3. Navigate to the *JBOSS\_HOME*/bin directory.
- 4. Run the run.bat (Windows) or run.sh (UNIX) script.

The JBoss Application Server restarts with the configuration changes you made for the SiteMinder Agent.

# **WSS Agent Fails to Generate Signed SAML Session Ticket Responses**

### Symptom:

The WSS Agent fails to generate signed SAML Session Ticket responses, producing the following error message:

[ERROR] stack.jbws.RequestHandlerImpl 8A2AF0AB-705F-08EF-DD11-2AA1C4AADF50 - Error processing web service request org.jboss.ws.WSException: ava.lang.ArrayIndexOutOfBoundsException

This error is because the generated SAML Session Ticket response results in an HTTP header larger than the JBoss default size limit of 4096.

### **Solution:**

Increase the value of the maxHttpHeaderSize parameter in the JBoss server.xml file from 4096 to a value large enough to accommodate the generated header (for example, 8192).

The server.xml file is located in *JBOSS\_HOME*\server\default\deploy\jbossweb.sar.

**Note:** For JBoss 5.1.2, increase the value of the maxHttpHeaderSize parameter in the HTTP/1.1 Connector and the AJP 1.3 Connector sections. For example:

<!-- A HTTP/1.1 Connector on port 8080 --> <Connector protocol="HTTP/1.1" port="8080" address="\${jboss.bind.address}" connectionTimeout="20000" redirectPort="8443" maxHttpHeaderSize="32768"/>

<!-- A AJP 1.3 Connector on port 8009 --> <Connector protocol="AJP/1.3" port="8009" address="\${jboss.bind.address}" redirectPort="8443" maxHttpHeaderSize="32768" />